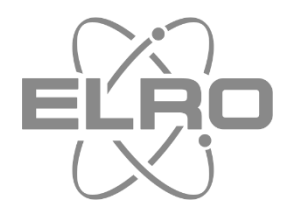

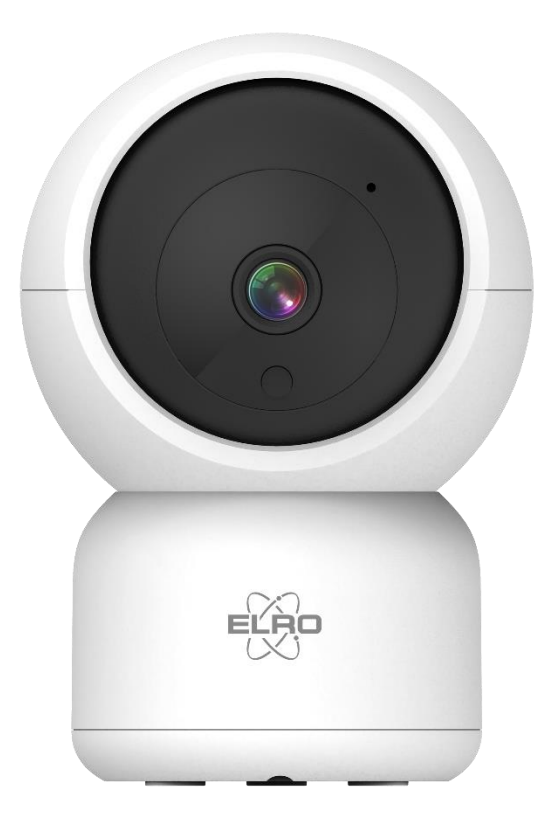

# USER MANUAL **FULL HD IP CAMERA**

CI5000 Home is not a place, it's a feeling

### Content

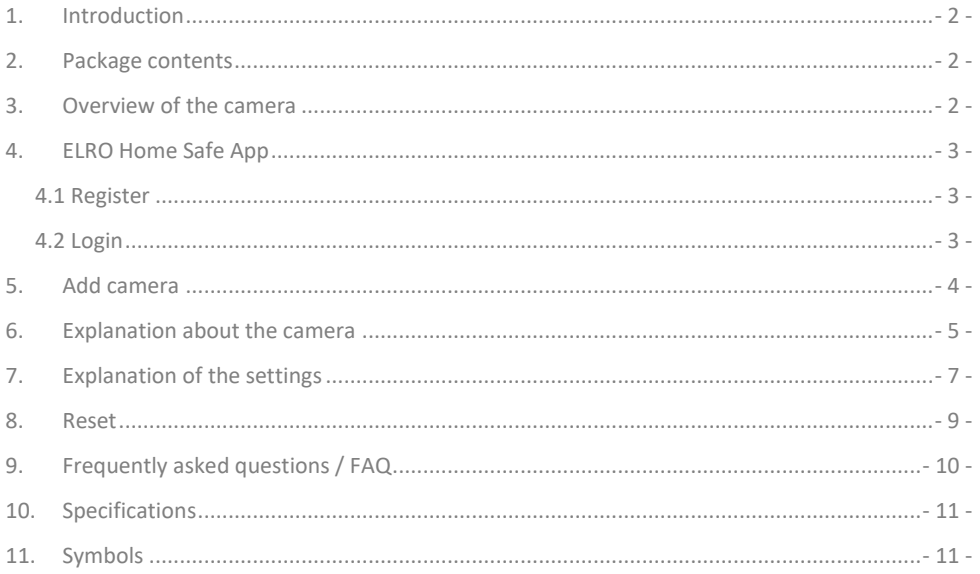

Go to www.elro.eu to download the latest version of this user manual.

#### <span id="page-2-0"></span>**1. Introduction**

Congratulations on the purchase of the **ELRO CI5000 Indoor Pan/Tilt Camera**! This camera allows you to keep an eye on everything indoors. The camera can be added in the free ELRO Home Safe App. This app allows you to control multiple cameras. This way, you put together a security system that keeps an eye on all the important things for you. Give yourself time to read this manual carefully before you start installing.

### <span id="page-2-1"></span>**2. Package contents**

- a. 1080P Full HD Pan/Tilt Camera
- b. Mounting plate with screws and dowels
- c. USB-C power cable with adapter
- d. Manual

### <span id="page-2-2"></span>**3. Overview of the camera**

- a. Microphone
- b. Lens with 6x Infrared LEDs
- c. Day/night sensor
- d. Reset Button
- e. Card slot for Micro SD card
- f. Speaker
- g. Adapter connection
- h. USB-C cable
- i. Power adapter

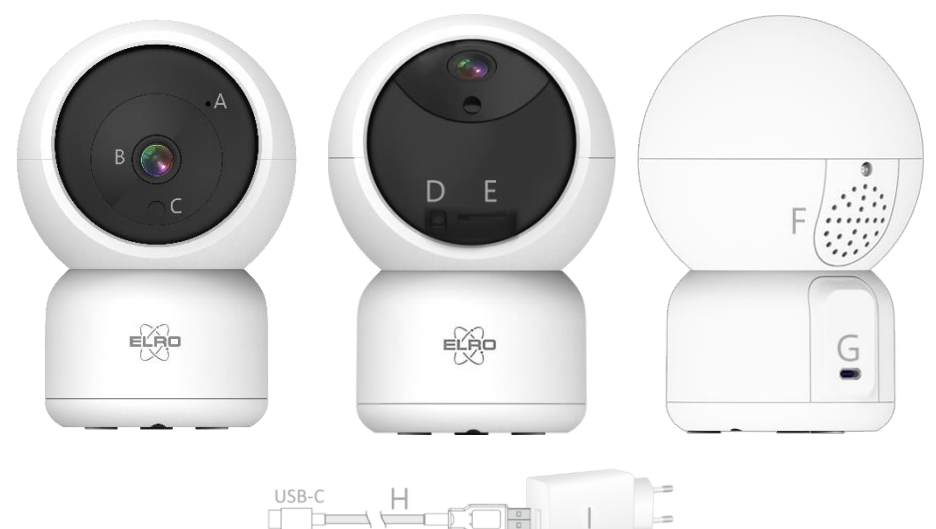

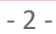

### <span id="page-3-0"></span>**4. ELRO Home Safe App**

Download the free ELRO Home Safe app from the Google Play Store or App Store. Read through User Agreements and Privacy Policy and accept them to continue.

Google Play Store in the store iOS Apple App Store

### <span id="page-3-1"></span>4.1 Register

If you do not yet have an account, you can register one for free.

- a. Click on "**Sign up**".
- b. Enter your country and enter the correct e-mail address.
- c. Check the box next to the Privacy Policy and User Agreement. Then press **''Retrieve Verification Code''**.
- d. Check if you received an e-mail with the verification code. Also check for SPAM. When received, enter this code.
- e. Set a new password. Use 6-20 characters with a combination of letters and numbers. Then press **''Done''**.
- f. Accept all permissions to complete the registration. Once this is done, you can use the ELRO Home Safe App.

#### <span id="page-3-2"></span>4.2 Login

If you already have an account, you can log in with your details.

- a. Click on **''Log In''**.
- b. Enter your country, email address and password.
- c. Check the box next to the Privacy Policy and User Agreement. Press **''Log In''**.
- d. Now you are logged in and can use the ELRO Home Safe App.

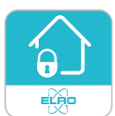

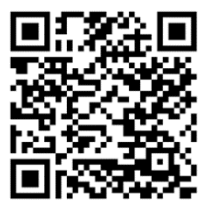

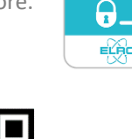

### <span id="page-4-0"></span>**5. Add camera**

The camera can easily be added using the QR Code. Follow the steps carefully and the camera will be added to the app within minutes.

- a. Insert the plug into the back of the camera and plug in the adapter. Wait a few seconds until the camera automatically spins around and says; ''Welcome to use''. Then the camera says; ''Waiting to connect''.
- b. Go to the ''Home'' tab Press the ''+'' right at the top and select ''Add device''.
- c. In the left-hand row, select the ''Camera'' category and press ''CI5000''.
- d. When you hear ''Waiting to connect'', you can tick the box. When checked, you can press the ''Next'' button.
- e. The WiFi name will be filled in automatically. Then enter the password of this network. Press ''Next''.
- f. A QR-Code will now appear on the smartphone screen. Hold this QR-Code approximately 20 cm in front of the camera so that the camera can read it.
- g. The camera will say ''QR-Code Scan is Successful''. Next, the camera will say ''Connecting to wifi''. When this is successful, the camera will say ''Wifi is connected''. After this, press ''I heard a prompt''.
- h. The camera is now automatically added to the app. When the addition is successful, the app will indicate this. After this, press ''Done''.
- i. The camera is now successfully added to the app and will immediately play live footage.

#### **Important**

- Connect to your router/modem's **2.4Ghz** WiFi signal.
- The camera has no ability to use AP mode. EZ mode or Cable mode.

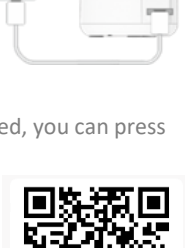

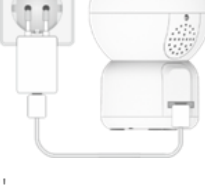

### <span id="page-5-0"></span>**6. Explanation about the camera**

Description of all menus and functionalities of the app.

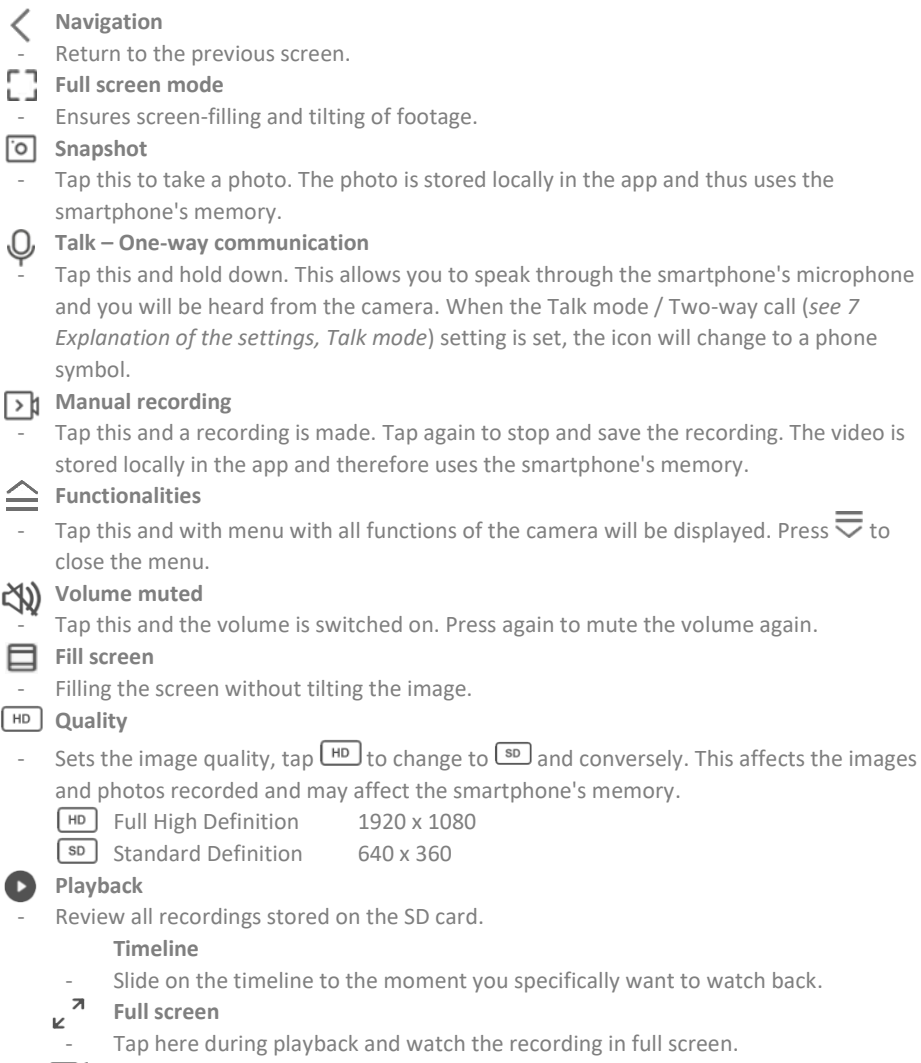

- **Manual recording**
- Tap this and a recording is made. Tap again to stop and save the recording. The video is stored locally in the app and thus uses the smartphone's memory.

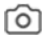

#### **Snapshot**

Tap this to take a photo. The photo is stored locally in the app and thus uses the smartphone's memory.

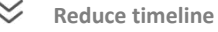

- Tap here to reduce the size of the timeline. Tap again to enlarge the timeline.
- 雷 **Calendar**
- Select a specific day to watch recordings here.

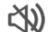

#### **Volume muted**

Tap this and the volume is switched on. Press again to mute the volume again.

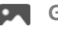

### **Gallery**

Review all photos and recordings stored locally in the app.

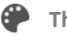

### **Theme Color**

- Change the app's theme to a Light Mode or Dark Mode.
- **Private Mode**
	- Put the camera in sleep mode. Press "Turn on the camera" to wake up the camera.

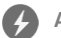

### **Anti-Flicker**

Anti-Flicker causes the camera to recognise flickering light and try to minimise it. Select 50Hz, 60Hz or disable this function completely.

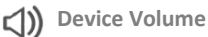

- Adjust the volume of the outdoor unit. Choose from 1 to 10.
- **O** Motion Tracking
	- Switch on and the camera will track when motion is detected. The icon will turn red when the function is enabled.

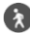

### **Motion Detection**

- Switch on and the camera will record and send notifications when motion is detected. The icon will turn red when the function is enabled. Further settings via general settings.

#### **Sound Detection**

- Switch on and the camera will record and send notifications when sound is detected. The icon will turn red when the function is enabled. Further settings via general settings.

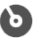

### **D** Patrol

Switch on and the camera will patrol the area. The icon will turn red when the function is enabled. Mode and schedule can be set as desired.

((c)) Siren

Switch on the siren. Press the  $\Phi$  to switch off the siren.

### **Button Management**

- View all functions and shortcuts.

#### **Messages**

- View all recent notifications detected by the camera. Press ''All'' to view and filter more specific moments. You can filter by (human) movement, among others. In addition, you can view all notifications from a specific day and delete notifications.

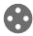

#### **60** Pan/Tilt Direction

Use this function to control the camera manually. Make the camera look at different locations in the room. You can zoom in by making a magnifying/pinning motion in the screen with your fingers.

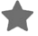

#### **Favourite Direction**

Set a default favourite direction. Set the camera in a specific direction and save this direction as a favourite. Also give this direction a specific name, such as living room or kitchen.

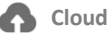

### Make optional use of cloud storage. Activate a subscription of your choice.

- **Features**
	- Open the menu to view, enable or disable all functions.

### <span id="page-7-0"></span>**7. Explanation of the settings**

At the top right, press \*\*\* to access the settings.

- **Icon / Device name**
- Change camera icon, device name and device location. **Device information**
- View further information on the device. **Tap-to-Run and Automation**
- See all linked scenes here. **Private Mode**
- Put the camera in sleep mode or disable sleep mode. **Basis function settings**
- Change some basic functions here.
	- Flip Screen; rotate the screen when hanging the camera upside down.
	- Time Watermark; shows time during live viewing and recording.
	- Talk mode; Change the direction of a communication conversation.
		- One-way communication; press and hold the microphone button to speak through the camera.
		- Two-way talk; communicate via smartphone and camera like a phone call.
	- Anti-Flicker; specify whether the camera should recognise and minimise flickering light. Select 50Hz, 60Hz or disable this function completely.

#### **Sounds**

Adjust the volume of the outdoor unit. Choose from 1 to 10.

#### **Detection alarm settings**

- Change detection alarm settings here.
	- **Motion**
		- **Enable Motion Detection**
		- Set the sensitivity of motion detection.
		- Set one activity area. Only when the camera recognises motion in this area, a notification will appear.
		- Edit the activity area.
		- Filter human movement: Enable Human Body detection, the camera will recognise ''human'' movement via AI and send a specific notification for this.
	- **Motion Tracking** (*see 6 Explanation about the camera, Patrol*)
	- **Sound Detection**
		- **Enable Sound Detection**
		- Set the sensitivity of sound detection.
	- **Alarm Timer Settings**
		- Set a schedule when the camera should record certain detection. This can be set completely as desired.
	- **Trigger Siren**
		- Makes a siren sound when motion is detected.

#### **Siren Adjustment**

- Change the volume (min 0% - max 100%) and duration (min 10 sec - max 600 sec) of the siren.

#### **Onvif switch**

- Set the ONVIF protocol. Enable or disable and create or choose a new password. ONVIF stands for Open Network Video Interface Forum. The CI5000 complies with the ONVIF standard, which means the camera can be more easily installed and integrated into small and larger camera systems. These are surveillance camera systems with a NAS server or an NVR recorder. The ONVIF standard is a global standard for interworking of video products over a network.

#### **Storage settings**

- View the capacity of the SD card here. From here, you can also format (empty) the SD card. **Recording settings**
- Change the settings for recording on the SD card.
	- Local recording; Specify whether the camera should record or not. The recorded images are saved on the SD card.
	- Recording Mode; Change whether the camera should record non-stop (continuous) or at an event (motion or sound).
	- Schedule; Set a schedule for when the camera should record certain detection. This can be set completely as desired.

#### **Cloud Storage**

- Choose and manage a cloud subscription per camera. Further adjust the settings for the cloud function.

#### **Offline notification**

- Enable the app to notify when the camera is offline for more than 30 minutes. **Frequently asked questions and feedback**
- Quickly go to the FAQ or provide feedback on the product, app or other services. **Share device**
- Share the camera with one or more users who also wish to use the camera and its features. Sharing can be done by linking an existing ELRO Home Safe account or by sharing a link from the camera.

#### **Add to home screen**

- Create a shortcut from the smartphone to open the camera directly, without first opening the ELRO Home Safe and activating the camera.

#### **Device update**

- Check whether any updates are available. When they are available, you can also download and install them from here. It is possible to have these updates installed automatically. **Restart device**
- The camera will reboot

#### **Remove device**

Delete the camera from the app. The camera will also be reset. The camera will say: "Reset is successful''.

#### <span id="page-9-0"></span>**8. Reset**

You can easily reset the camera. This can be done in two ways.

#### **Method 1:**

Have the camera face up and hold the reset button (*see 3 Overview Camera, d Reset Button*) and release as soon as the camera says ''Reset is successful''.

Then delete the camera from the app by holding the selected camera in the home screen and then press ''Delete Device''.

#### **Method 2:**

Remove the camera from the app by holding the selected camera in the home screen and then press ''Remove Device''. The camera will then say: ''Reset is successful''.

### <span id="page-10-0"></span>**9. Frequently asked questions / FAQ**

View all frequently asked questions on our website www.elro.eu. Is your question not among them? Then contact our customer service team at info@elro.eu.

**Q**: My Wi-Fi name is not entered automatically during installation. **A**: Make sure the location feature is on. This way, the wifi name will be filled in automatically.

**Q**: After installing a new router, my camera remains offline.

**A**: Reset and reinstall the camera with the data from the new internet router.

**Q**: Why is my SD card not recognized?

**A**: Check the camera's settings and make sure the camera is recording through the SD card. Also try inserting the SD card when the camera is active.

**Q**: Why am I not receiving notifications?

**A**: Make sure all notifications permissions are accepted and that the app is allowed to send you messages.

**Q**: Can I add multiple cameras to the app?

**A**: Yes, you can add multiple and different cameras to the ELRO Home Safe App.

**Q**: Can the camera also look outside?

**A**: Yes, this is partly possible. During the day this will not be a problem, but as soon as it gets dark and the camera switches to night vision, nothing will be recognizable. The Infrared will reflect against the glass.

### <span id="page-11-0"></span>**10. Specifications**

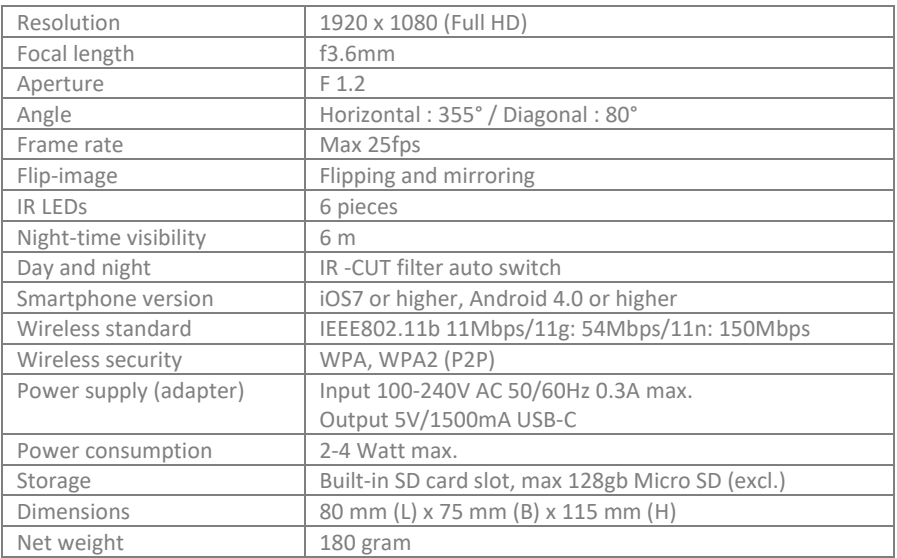

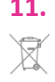

#### <span id="page-11-1"></span>**11. Symbols**

Recycling and disposal: The WEEE symbol means that this product and batteries should be disposed of separately from household waste. When this product reaches the end of its life, take it to a designated waste collection point nearby to ensure safe disposal or recycling. Protect environment and public health, handle natural resources responsibly!

 $\epsilon$ 

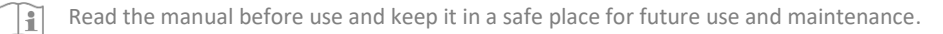

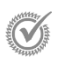

Guarantee visit www.elro.eu

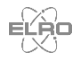

 $\sum_{i=1}^{\infty}$  ELRO Europe | www.elro.eu PO Box 9607 - Box E800

1006 GC Amsterdam - The Netherlands

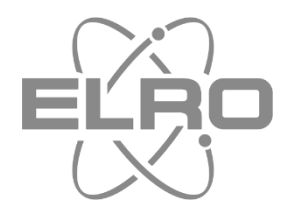

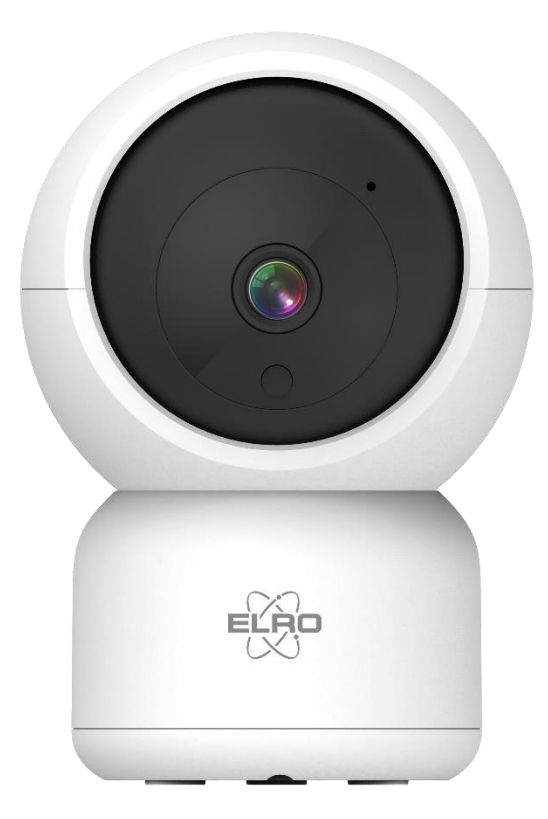

## HANDBUCH **FULL HD IP KAMERA**

CI5000 Home is not a place, it's a feeling

## Inhalt

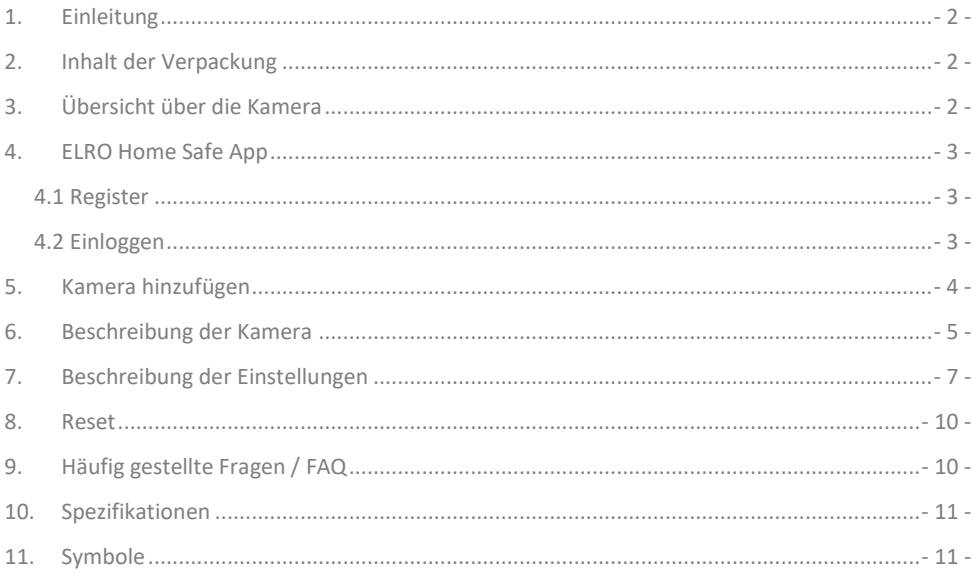

Besuchen Sie www.elro.eu, um die neueste Version dieses Handbuchs herunterzuladen.

### <span id="page-14-0"></span>**1. Einleitung**

Wir gratulieren Ihnen zum Kauf der **ELRO CI5000 Indoor Pan/Tilt Kamera**! Mit dieser Kamera können Sie alles in Ihrem Haus im Auge behalten. Die Kamera kann in der kostenlosen ELRO Home Safe App hinzugefügt werden. Mit dieser App können Sie mehrere Kameras steuern. So stellen Sie sich ein Sicherheitssystem zusammen, das alle wichtigen Dinge für Sie im Auge behält. Nehmen Sie sich Zeit, diese Anleitung sorgfältig zu lesen, bevor Sie mit der Installation beginnen.

### <span id="page-14-1"></span>**2. Inhalt der Verpackung**

- a. 1080P Full HD Pan/Tilt Kamera
- b. Montageplatte mit Schrauben und Dübeln
- c. USB-C-Stromkabel mit Adapter
- d. Handbuch

### <span id="page-14-2"></span>**3. Übersicht über die Kamera**

- a. Mikrofon
- b. Objektiv mit 6x-Infrarot-LEDs
- c. Tag/Nacht-Sensor
- d. Reset-Taste
- e. Kartensteckplatz für Micro SD-Karte
- f. Lautsprecher
- g. Anschluss für Adapter
- h. USB-C-Kabel
- i. Netzadapter

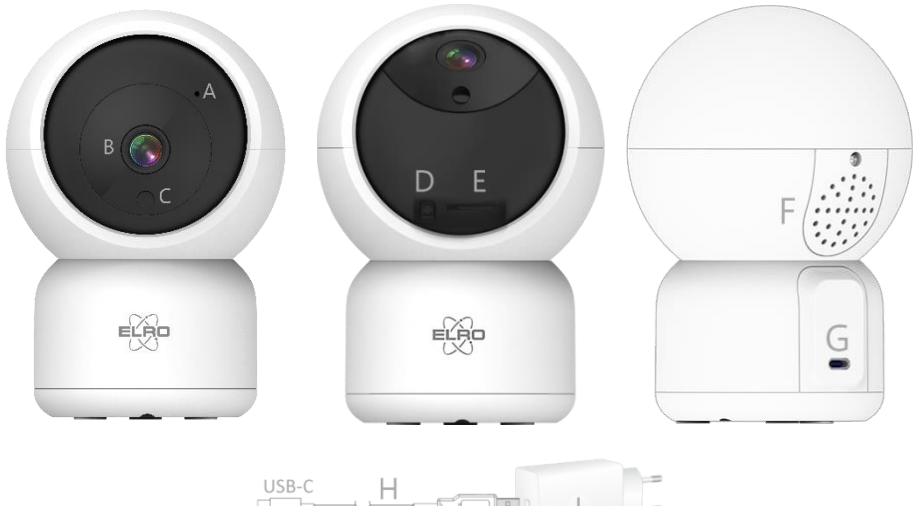

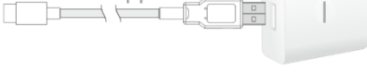

### Wenn Sie noch kein Konto haben, können Sie es kostenlos registrieren.

- a. Klicken Sie auf **"Registrieren"**.
- b. Geben Sie Ihr Land und die richtige E-Mail-Adresse ein.
- c. Markieren Sie das Feld neben der Datenschutzrichtlinie und der Nutzungsvereinbarung. Klicken Sie dann auf **"Verifizierungscode abrufen"**.
- d. Kontrollieren Sie, ob Sie eine E-Mail mit dem Verifizierungscode erhalten haben. Prüfen Sie auch auf SPAM. Wenn Sie den Code erhalten haben, geben Sie diesen Code ein.
- e. Legen Sie ein neues Passwort fest. Verwenden Sie 6-20 Zeichen aus einer Kombination von Buchstaben und Zahlen. Drücken Sie dann **"Fertig"**.
- f. Akzeptieren Sie alle Berechtigungen, um die Registrierung abzuschließen. Sobald dies geschehen ist, können Sie die ELRO Home Safe App verwenden.

#### <span id="page-15-2"></span>4.2 Einloggen

<span id="page-15-1"></span>4.1 Register

Wenn Sie bereits ein Konto haben, können Sie sich mit Ihren Daten anmelden.

- a. Klicken Sie auf **"Einloggen"**.
- b. Geben Sie Ihr Land, Ihre E-Mail-Adresse und Ihr Passwort ein.
- c. Markieren Sie das Feld neben der Datenschutzrichtlinie und der Nutzungsvereinbarung. Drücken Sie **''Anmelden''**.
- d. Jetzt sind Sie eingeloggt und können die ELRO Home Safe App nutzen.

<span id="page-15-0"></span>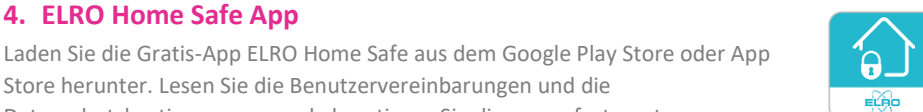

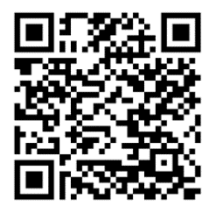

Store herunter. Lesen Sie die Benutzervereinbarungen und die

Datenschutzbestimmungen und akzeptieren Sie diese, um fortzusetzen.

**4. ELRO Home Safe App**

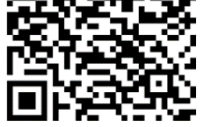

Google Play Store iOS Apple App Store

### <span id="page-16-0"></span>**5. Kamera hinzufügen**

Die Kamera kann einfach über den QR-Code hinzugefügt werden. Befolgen Sie die Schritte sorgfältig und die Kamera wird innerhalb weniger Minuten zur App hinzugefügt.

- a. Stecken Sie den Stecker auf der Rückseite der Kamera ein und schließen Sie den Adapter an. Warten Sie ein paar Sekunden, bis sich die Kamera automatisch dreht und sagt: "Welcome to use". Dann sagt die Kamera: ''Waiting to connect''
- b. Gehen Sie zur Registerkarte ''Mein Zuhause'' Drücken Sie das ''+'' rechts oben und wählen Sie ''Gerät hinzufügen''.
- c. Wählen Sie in der linken Reihe die Kategorie "Kamera" aus und drücken Sie auf "CI5000".
- d. Wenn Sie ''Waiting to connect'' hören, können Sie das Kästchen ankreuzen. Wenn das Häkchen gesetzt ist, können Sie auf die Schaltfläche "Weiter" drücken.
- e. Der WiFi-Name wird automatisch ausgefüllt Geben Sie dann das Passwort für dieses Netzwerk ein. Drücken Sie ''Weiter''.
- f. Auf dem Bildschirm des Smartphones erscheint nun ein QR-Code. Halten Sie diesen QR-Code etwa 20 cm vor die Kamera, damit die Kamera ihn lesen kann.
- g. Die Kamera sagt dann ''QR-Code Scan is Successful''. Dann sagt die Kamera ''Connecting to wifi''. Bei Erfolg sagt die Kamera Wifi is connected''. Drücken Sie anschließend ''Signalton gehört''.
- h. Die Kamera wird nun automatisch zur App hinzugefügt. Wenn das Hinzufügen erfolgreich war, zeigt die App dies an. Drücken Sie dann "Fertig".
- i. Die Kamera ist nun erfolgreich zur App hinzugefügt worden und wird sofort Live-Aufnahmen wiedergeben.

#### **Wichtig**

- Verbinden Sie sich mit dem **2.4Ghz** WiFi-Signal Ihres Routers/Modems.
- Die Kamera kann weder den AP-Modus noch den EZ-Modus oder den Kabelmodus verwenden.

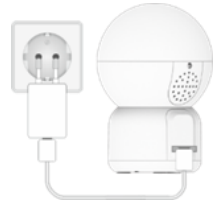

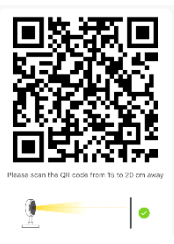

### <span id="page-17-0"></span>**6. Beschreibung der Kamera**

Beschreibung aller Menüs und Funktionalitäten der App.

- **Navigation**
- Zurück zum vorherigen Bildschirm.
- **Vollbildmodus**
	- Gewährleistet das Ausfüllen des Bildschirms und das Kippen des Filmmaterials.
- **Snapshot**
	- Tippen Sie auf diese Schaltfläche, um ein Foto aufzunehmen. Das Foto wird lokal in der App gespeichert und nutzt somit den Speicher des Smartphones.

### **Sprechen - Einseitige Kommunikation**

- Tippen Sie darauf und halten Sie es gedrückt. So können Sie über das Mikrofon des Smartphones sprechen und werden von der Kamera gehört. Wenn die Einstellung Gesprächsmodus/Zwei-Wege-Gespräch (*siehe 7 Einstellung der Grundfunktionen, Audio-Modus*) eingestellt ist, ändert sich das Symbol in ein Telefonsymbol.

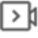

### **Manuelle Aufzeichnung**

- Tippen Sie darauf, um eine Aufnahme zu machen. Tippen Sie erneut auf , um die Aufnahme zu beenden und zu speichern. Das Video wird lokal in der App gespeichert und verwendet daher den Speicher des Smartphones.

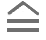

#### **Fonctionnalités**

Tippen Sie auf diese Taste und es wird ein Menü mit allen Funktionen der Kamera angezeigt. Drücken Sie  $\overline{\nabla}$  um das Menü zu schließen.

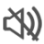

### **Lautstärke stumm**

- Tippen Sie darauf und die Lautstärke wird eingeschaltet. Drücken Sie erneut, um die Lautstärke wieder stumm zu schalten.

#### **Bildschirm ausfüllen**

- Füllen des Bildschirms ohne Kippen des Bildes.

#### **Qualität**

Legt die Bildqualität fest. Tippen Sie auf  $\left[\frac{HD}{D}\right]$  um zu  $\left[\frac{SD}{2}\right]$  zu wechseln und umgekehrt. Dies wirkt sich auf die aufgenommenen Bilder und Fotos aus und kann den Speicher des Smartphones beeinträchtigen.

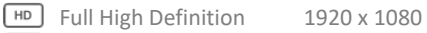

**SD** Standard Definition 640 x 360

### **Wiedergabe**

Überprüfen aller auf der SD-Karte gespeicherten Aufnahmen.

#### **Zeitleiste**

- Bewegen Sie sich auf der Zeitachse zu dem Moment, den Sie sich ansehen möchten.
- $\overline{\phantom{a}}$ **Vollbild** V
	- Tippen Sie während der Wiedergabe hier, um die Aufnahme im Vollbildmodus zu betrachten.

#### **Manuelle Aufzeichnung**

- Tippen Sie darauf, um eine Aufnahme zu machen. Tippen Sie erneut auf , um die Aufnahme zu beenden und zu speichern. Das Video wird lokal in der App gespeichert und nutzt somit den Speicher des Smartphones.

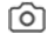

#### **Snapshot**

- Tippen Sie auf diese Schaltfläche, um ein Foto aufzunehmen. Das Foto wird lokal in der App gespeichert und nutzt somit den Speicher des Smartphones.

#### **Zeitleiste reduzieren**

- Tippen Sie hier, um die Zeitleiste zu verkleinern. Tippen Sie erneut, um die Zeitleiste zu vergrößern.

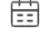

#### **Kalender**

Wählen Sie hier einen bestimmten Tag aus, um die Aufzeichnungen anzusehen.

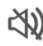

#### **Lautstärke stumm**

- Tippen Sie darauf und die Lautstärke wird eingeschaltet. Drücken Sie erneut, um die Lautstärke wieder stumm zu schalten.

#### **Galerie**

- Überprüfen Sie alle lokal in der App gespeicherten Fotos und Aufnahmen.

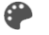

### **Theme Color**

Ändern Sie das Thema der App in einen hellen oder dunklen Modus.

#### **Privater Modus**

- Versetzen Sie die Kamera in den Schlafmodus. Drücken Sie ''Kamera einschalten'', um die Kamera aufzuwecken.

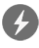

### **Anti-Flicker**

- Anti-Flicker bewirkt, dass die Kamera flimmerndes Licht erkennt und versucht, es zu minimieren. Wählen Sie 50Hz, 60Hz oder deaktivieren Sie diese Funktion vollständig.

### **Gerätelautstärke**

- Stellen Sie die Lautstärke des Außengeräts ein. Wählen Sie zwischen 1 und 10.

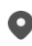

### **Bewegungsverfolgung**

- Schalten Sie die Kamera ein, und die Kamera verfolgt, wenn eine Bewegung erkannt wird. Das Symbol wird rot, wenn die Funktion aktiviert ist.

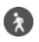

### **Bewegungserkennung**

- Nach dem Einschalten zeichnet die Kamera auf und sendet Benachrichtigungen, wenn eine Bewegung erkannt wird. Das Symbol wird rot, wenn die Funktion aktiviert ist. Weitere Einstellungen über die allgemeinen Einstellungen.

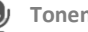

#### **Tonenkennung**

Nach dem Einschalten nimmt die Kamera auf und sendet Benachrichtigungen, wenn ein Geräusch erkannt wird. Das Symbol wird rot, wenn die Funktion aktiviert ist. Weitere Einstellungen über die allgemeinen Einstellungen.

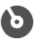

#### **Patrouillieren**

- Schalten Sie die Kamera ein, und sie wird den Bereich überwachen. Das Symbol wird rot, wenn die Funktion aktiviert ist. Modus und Zeitplan können nach Wunsch eingestellt werden.

#### ((c)) Sirene

 $S$ chalten Sie die Sirene ein. Drücken Sie die  $\Phi$  um die Sirene auszuschalten.

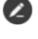

- **Button Management**
- Alle Funktionen und Tastenkombinationen anzeigen.

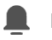

### **Mitteilungen**

- Anzeige aller zuletzt von der Kamera erkannten Benachrichtigungen. Drücken Sie auf ''Alle'', um spezifischere Momente anzuzeigen und zu filtern. Sie können u. a. nach (menschlichen) Bewegungen filtern. Darüber hinaus können Sie alle Benachrichtigungen eines bestimmten Tages anzeigen und Benachrichtigungen löschen.

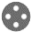

#### **60** Pan/Tilt Richtung

- Verwenden Sie diese Funktion, um die Kamera manuell zu steuern. Lassen Sie die Kamera auf verschiedene Stellen im Raum schauen. Sie können das Bild vergrößern, indem Sie mit Ihren Fingern eine Vergrößerungs-/Anheftungsbewegung auf dem Bildschirm machen.

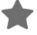

#### **Favorisierte Richtung**

- Legen Sie eine Standard-Favoritenrichtung fest. Richten Sie die Kamera in eine bestimmte Richtung aus und speichern Sie diese Richtung als Favorit. Geben Sie dieser Richtung auch einen bestimmten Namen, z. B. Wohnzimmer oder Küche.

### **Cloud**

- Nutzen Sie optional den Cloud-Speicher. Aktivieren Sie ein Abonnement Ihrer Wahl.

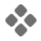

#### **Eigenschaften**

- Öffnen Sie das Menü, um alle Funktionen anzuzeigen, zu aktivieren oder zu deaktivieren.

### <span id="page-19-0"></span>**7. Beschreibung der Einstellungen**

Drücken Sie oben rechts auf \*\*\* um auf die Einstellungen zuzugreifen.

- **Icon / Gerätename**
- Ändern des Kamerasymbols, des Gerätenamens und des Gerätestandorts. **Information des Geräts**
- Weitere Informationen zum Gerät anzeigen.
	- **Druck & Aktivierung und Automatisierung**
- Sehen Sie hier alle verlinkten Szenen.
	- **Inaktiviert**
- Versetzen Sie die Kamera in den Ruhemodus oder deaktivieren Sie den Ruhemodus. **Einstellung der Grundfunktionen**
- Ändern Sie hier einige grundlegende Funktionen.
	- **Bild-Flip**; Drehen Sie den Bildschirm, wenn Sie die Kamera umgedreht aufhängen.
	- **Zeit-Wasserzeichen**; zeigt die Zeit während der Liveansicht und der Aufzeichnung an.
- **Audio-Modus**; Ändern Sie die Richtung eines Kommunikationsgesprächs.
	- Einweg-Audio; halten Sie die Mikrofontaste gedrückt, um durch die Kamera zu sprechen.
	- Zwei-Wege-Audio; Kommunikation über Smartphone und Kamera wie bei einem Telefonat.
- **Anti-Flicker**; legen Sie fest, ob die Kamera flimmerndes Licht erkennen und minimieren soll. Wählen Sie 50Hz, 60Hz oder deaktivieren Sie diese Funktion vollständig

#### **Töne**

- Stellen Sie die Lautstärke des Außengeräts ein. Wählen Sie zwischen 1 und 10. **Einstellung des Erkennungsalarms**
- Ändern Sie hier die Einstellungen für den Erkennungsalarm.
	- **Bewegung**
		- Bewegungserkennung einschalten.
		- Einstellen der Empfindlichkeit der Bewegungserkennung.
		- Legen Sie einen Aktivitätsbereich fest. Nur wenn die Kamera eine Bewegung in diesem Bereich erkennt, wird eine Benachrichtigung angezeigt.
		- Bearbeiten Sie den Aktivitätsbereich.
		- Menschliche Bewegungen filtern; Aktivieren Sie die Erkennung menschlicher Körper, damit die Kamera "menschliche" Bewegungen über die KI erkennt und eine spezielle Benachrichtigung dafür sendet.
	- **Bewegungsverfolgung** (*siehe 6 Beschreibung der Kamera, Patrouillieren*)
	- **Tonerkennung**
		- Tonerkennung einschalten.
		- Einstellen der Empfindlichkeit der Tonerkennung.
	- **Zeitplan**
		- Legen Sie einen Zeitplan fest, wann die Kamera bestimmte Erkennungen aufzeichnen soll. Dies kann ganz nach Wunsch eingestellt werden.
	- **Sirene auslösen**
		- Erzeugt einen Sirenenton, wenn eine Bewegung erkannt wird.

#### **Anpassung Sirene**

- Ändern Sie die Lautstärke (min 0% - max 100%) und die Dauer (min 10 sec - max 600 sec) der Sirene.

#### **Onvif-Schalter**

- Stellen Sie das ONVIF-Protokoll ein. Aktivieren oder deaktivieren Sie es und erstellen oder wählen Sie ein neues Passwort. ONVIF steht für Open Network Video Interface Forum. Die CI5000 entspricht dem ONVIF-Standard, was bedeutet, dass die Kamera einfacher installiert und in kleine und größere Kamerasysteme integriert werden kann. Dabei handelt es sich um Überwachungskamerasysteme mit einem NAS-Server oder einem NVR-

Recorder. Der ONVIF-Standard ist ein globaler Standard für das Zusammenspiel von Videoprodukten über ein Netzwerk.

#### **Die Einstellung der Spreicherkarte**

- Hier wird die Kapazität der SD-Karte angezeigt. Von hier aus können Sie die SD-Karte auch formatieren (leeren).

#### **Recording settings**

- Ändern Sie die Einstellungen für die Aufzeichnung auf der SD-Karte.
	- SD-Karten-Aufnahmeschalter; Legen Sie fest, ob die Kamera aufzeichnen soll oder nicht. Die aufgenommenen Bilder werden auf der SD-Karte gespeichert.
	- Aufnahmemodus; Ändern Sie, ob die Kamera nonstop (kontinuierlich) oder bei einem Ereignis (Bewegung oder Ton) aufzeichnen soll.
	- Zeitplan; Legen Sie einen Zeitplan fest, wann die Kamera bestimmte Erkennungen aufzeichnen soll. Dies kann ganz nach Wunsch eingestellt werden.

#### **Cloud Storage**

- Wählen und verwalten Sie ein Cloud-Abonnement pro Kamera. Passen Sie die Einstellungen für die Cloud-Funktion weiter an.

#### **Offline-Meldung**

- Aktivieren Sie die App, um zu benachrichtigen, wenn die Kamera für mehr als 30 Minuten offline ist.

#### **FAQ und Rückmeldung**

- Schnelles Aufrufen der FAQ oder Abgabe von Feedback zum Produkt, zur App oder zu anderen Dienstleistungen.

#### **Gerät teilen**

- Teilen Sie die Kamera mit einem oder mehreren Benutzern, die die Kamera und ihre Funktionen ebenfalls nutzen möchten. Die Freigabe kann durch die Verknüpfung eines bestehenden ELRO Home Safe Kontos oder durch die Freigabe eines Links von der Kamera erfolgen.

#### **Zum Startbildschirm hinzufügen**

- Erstellen Sie eine Verknüpfung auf dem Smartphone, um die Kamera direkt zu öffnen, ohne zuerst den ELRO Home Safe zu öffnen und die Kamera zu aktivieren. **Ausrüstungs-Upgrade**
- Prüfen Sie, ob Aktualisierungen verfügbar sind. Wenn sie verfügbar sind, können Sie sie auch hier herunterladen und installieren. Es ist möglich, diese Updates automatisch installieren zu lassen.

#### **Gerät neustarten**

- Die Kamera wird neu gestartet. **Das Gerät entfernen**
- Löschen Sie die Kamera aus der App. Die Kamera wird ebenfalls zurückgesetzt. Die Kamera sagt: ''Reset is successful''.

#### <span id="page-22-0"></span>**8. Reset**

Sie können die Kamera ganz einfach zurücksetzen. Dies kann auf zwei Arten geschehen.

#### **Methode 1:**

Halten Sie die Kamera nach oben und drücken Sie die Reset-Taste (*siehe 3 Übersicht über die Kamera, d Reset-Taste*) und lassen Sie sie los, sobald die Kamera sagt ''Reset is successful''. Löschen Sie dann die Kamera aus der App, indem Sie die ausgewählte Kamera auf dem Startbildschirm gedrückt halten und dann auf "Gerät löschen" drücken.

#### **Methode 2:**

Entfernen Sie die Kamera aus der App, indem Sie die ausgewählte Kamera auf dem Startbildschirm gedrückt halten und dann auf "Gerät entfernen" drücken. Die Kamera sagt dann: ''Reset is successful''.

### <span id="page-22-1"></span>**9. Häufig gestellte Fragen / FAQ**

Alle häufig gestellten Fragen finden Sie auf unserer Website www.elro.eu. Ist Ihre Frage nicht dabei? Dann kontaktieren Sie unseren Kundendienst unter info@elro.eu.

**F**: Mein Wi-Fi-Name wird bei der Installation nicht automatisch eingetragen. **A**: Stellen Sie sicher, dass die Standortfunktion aktiviert ist. Auf diese Weise wird der WiFi-Name automatisch ausgefüllt.

**F**: Nach der Installation eines neuen Routers bleibt meine Kamera offline. **A**: Zurücksetzen und Neuinstallation der Kamera mit den Daten des neuen Internet-Routers.

**F**: Warum wird meine SD-Karte nicht erkannt?

**A**: Überprüfen Sie die Einstellungen der Kamera und stellen Sie sicher, dass die Kamera über die SD-Karte aufzeichnet. Versuchen Sie auch, die SD-Karte einzulegen, wenn die Kamera aktiv ist.

**F**: Warum erhalte ich keine Benachrichtigungen?

**A**: Vergewissern Sie sich, dass alle Berechtigungen für Benachrichtigungen akzeptiert werden und dass die App Ihnen Nachrichten senden darf.

**F**: Kann ich der App mehrere Kameras hinzufügen?

**A**: Ja, Sie können mehrere und unterschiedliche Kameras zur ELRO Home Safe App hinzufügen.

**F**: Kann die Kamera auch nach draußen schauen?

**A**: Ja, das ist teilweise möglich. Tagsüber ist das kein Problem, aber sobald es dunkel wird und die Kamera auf Nachtsicht umschaltet, wird nichts mehr zu erkennen sein. Das Infrarot wird auf dem Glas reflektiert.

### <span id="page-23-0"></span>**10. Spezifikationen**

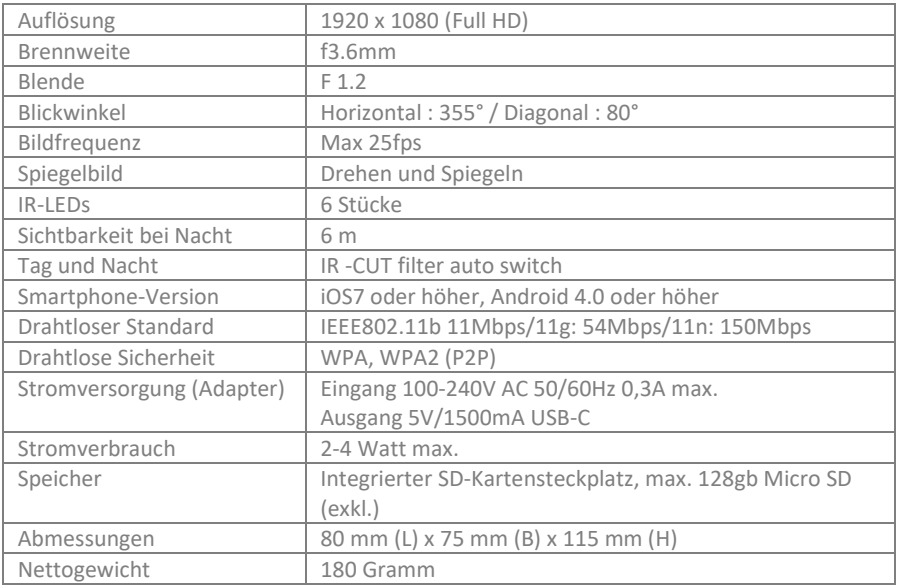

### <span id="page-23-1"></span>**11. Symbole**

Recycling und Entsorgung: Das WEEE-Symbol bedeutet, dass dieses Produkt und die Batterien getrennt vom Hausmüll entsorgt werden müssen. Wenn dieses Produkt das Ende seiner Lebensdauer erreicht hat, bringen Sie es zu einer ausgewiesenen Sammelstelle in Ihrer Nähe, um eine sichere Entsorgung oder ein Recycling zu gewährleisten. Schutz der Umwelt und der öffentlichen Gesundheit, verantwortungsvoller Umgang mit natürlichen Ressourcen!

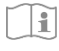

Lesen Sie das Handbuch vor der Benutzung und bewahren Sie es für die zukünftige Benutzung und Wartung auf.

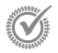

Garantierter Besuch www.elro.eu

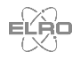

ELRO Europe | www.elro.eu Postfach 9607 - Box E800 1006 GC Amsterdam - The Netherlands

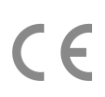

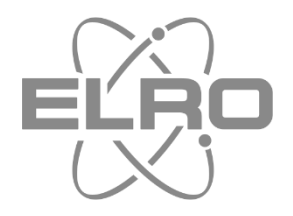

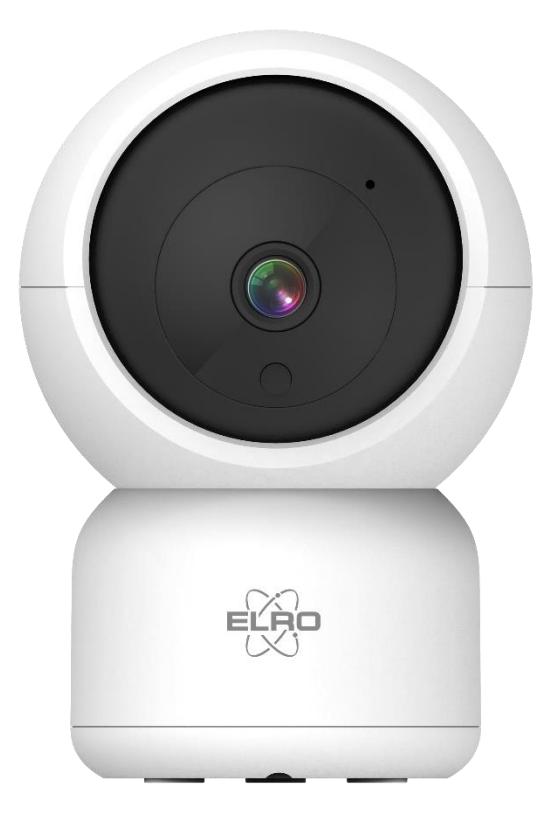

# GEBRUIKSAANWIJZING **FULL HD IP CAMERA**

CI5000 Home is not a place, it's a feeling

## Inhoud

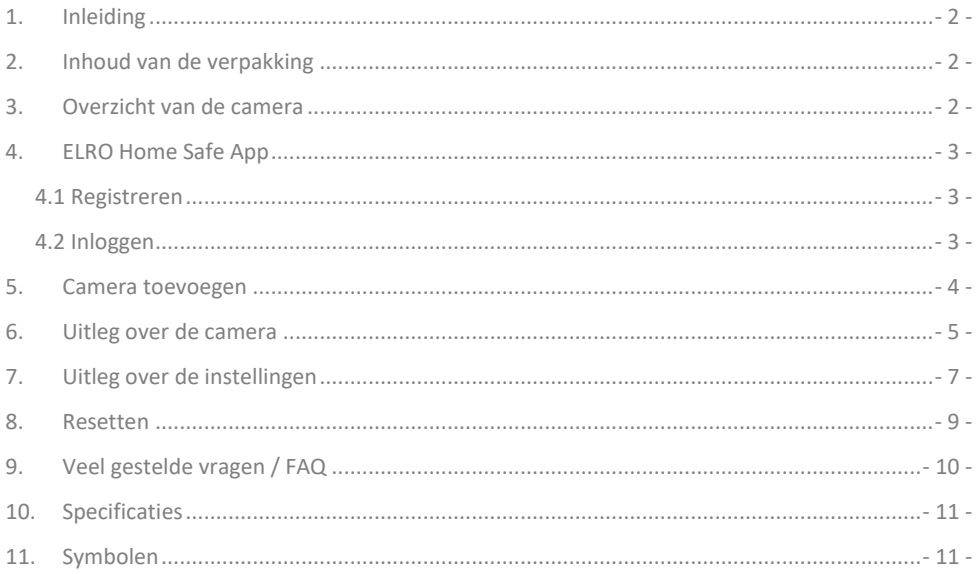

Ga naar www.elro.eu om de meest recente versie van deze gebruiksaanwijzing te downloaden.

### <span id="page-26-0"></span>**1. Inleiding**

Gefeliciteerd met de aankoop van de **ELRO CI5000 Indoor Pan/Tilt Camera**! Met deze camera kun je binnenshuis alles in de gaten houden. De camera kan worden toegevoegd in de gratis ELRO Home Safe App. Deze app biedt de mogelijkheid om meerdere camera's te bedienen. Op deze manier stel je een beveiligingssysteem samen die voor jou alle belangrijke zaken in de gaten houdt. Gun jezelf de tijd om deze handleiding zorgvuldig te lezen voordat je start met het installeren.

### <span id="page-26-1"></span>**2. Inhoud van de verpakking**

- a. 1080P Full HD Pan/Tilt Camera
- b. Bevestigingsplaat met schroeven en pluggen
- c. USB-C-Stroomkabel met adapter
- d. Handleiding

### <span id="page-26-2"></span>**3. Overzicht van de camera**

- a. Microfoon
- b. Lens met 6x Infrarood LED's
- c. Dag/Nacht sensor
- d. Reset knop
- e. Kaartgleuf voor Micro SD-Kaart
- f. Luidspreker
- g. Aansluiting adapter
- h. USB-C-kabel
- i. Voedingsadapter

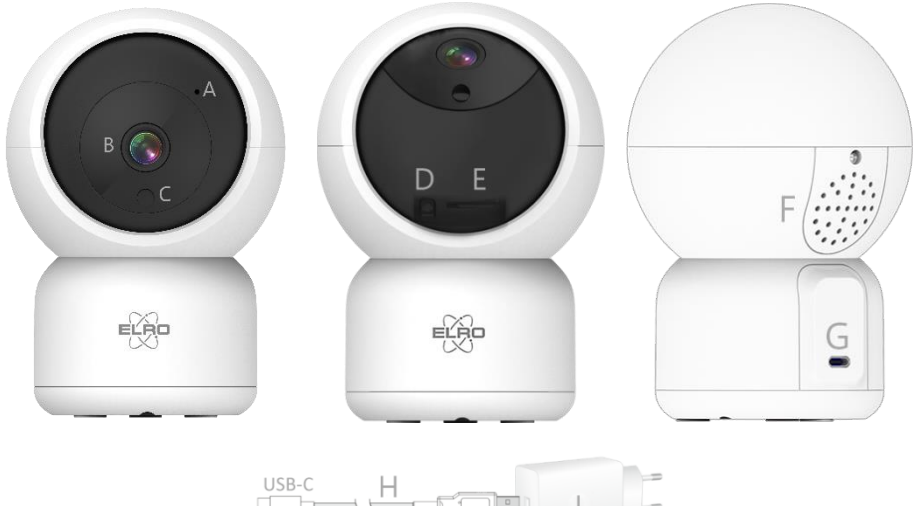

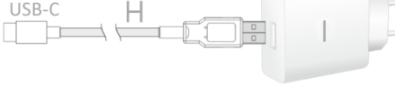

### <span id="page-27-0"></span>**4. ELRO Home Safe App**

Download de gratis ELRO Home Safe App via de Google Play Store of App Store. Lees Gebruiker overeenkomt en Privacy beleid door en accepteer deze om verder te gaan.

### <span id="page-27-1"></span>4.1 Registreren

Als je nog geen account hebt, kun je gratis een account registreren.

- a. Klik op "**Aanmelden**".
- b. Voer je land in en voer het juiste e-mail adres is.
- c. Vink het vakje aan naast het Privacy beleid en Gebruikersovereenkomst. Druk vervolgens op ''**Verificatiecode Ophalen**''.
- d. Controleer of je een e-mail hebt ontvangen met de verificatie code. Controleer ook de SPAM. Wanneer deze code is ontvangen, voer deze code in.
- e. Stel een nieuw wachtwoord in. Gebruik 6-20 tekens met een combinatie van letters en cijfers. Druk vervolgens op ''**Gedaan**''.
- f. Accepteer alle machtigingen om de registratie te voltooien. Wanneer dit is gedaan, kun je de ELRO Home Safe App gebruiken.

#### <span id="page-27-2"></span>4.2 Inloggen

Als je al een account hebt, kun je inloggen met je gegevens.

- a. Klik op ''**Log In**''.
- b. Voer je land, email adres en wachtwoord in.
- c. Vink het vakje aan naast het Privacy beleid en Gebruikersovereenkomst. Druk op ''**Log In**''.
- d. Nu ben je ingelogd en kun je de ELRO Home Safe App gebruiken.

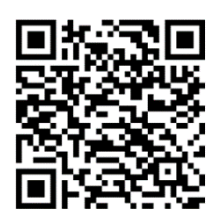

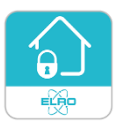

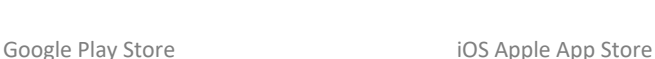

### <span id="page-28-0"></span>**5. Camera toevoegen**

De camera kan eenvoudig worden toegevoegd door middel van de QR-Code. Volg de onderstaande stappen zorgvuldig en de camera is binnen enkele minuten toegevoegd aan de app.

- a. Steek de stekker achter in de camera en steek de adapter in het stopcontact. Wacht enkele seconden totdat de camera automatisch ronddraait en zegt; '''Welcome to use''. Vervolgens zegt de camera: ''Waiting to connect''.
- b. Ga naar het tabblad ''Huis'' Druk recht bovenin op de ''+'' en selecteer ''Voeg apparaat toe''.
- c. Selecteer in de linker rij de categorie ''Camera'' en druk op ''CI5000''.
- d. Wanneer je ''Waiting to connect'' hoort, kun je het vakje aanvinken. Wanneer dit is aangevinkt, kun je op de knop ''Volgende'' drukken.
- e. De WiFi-naam wordt automatisch ingevuld. Voer vervolgens het wachtwoord van dit netwerk in. Druk op ''Volgende''.
- f. Er komt nu een QR-Code op het scherm van de smartphone. Houd deze QR-Code op circa. 20 cm voor de camera zodat de camera deze kan lezen.
- g. De camera zal zeggen ''QR-Code Scan is Succesful''. Vervolgens zegt de camera ''Connecting to wifi''. Wanneer dit is gelukt, zegt de camera ''Wifi is connected''. Druk hierna op ''Hoor een Toon''.
- h. De camera wordt nu automatisch toegevoegd aan de app. Wanneer het toevoegen succesvol is, zal de app dit aangeven. Druk vervolgens op ''Gereed''.
- i. De camera is nu succesvol toegevoegd aan de app en zal direct live beelden afspelen.

#### **Belangrijk**

- Maak verbinding met het **2.4Ghz** WiFi-signaal van uw router/modem.
- De camera heeft geen mogelijkheid om gebruik te maken van de AP-modus, EZ-modus of Cable-modus.

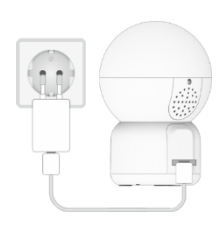

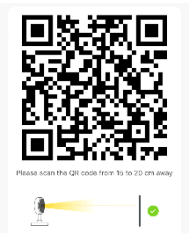

### <span id="page-29-0"></span>**6. Uitleg over de camera**

Beschrijving van alle menu's en functionaliteiten van de app.

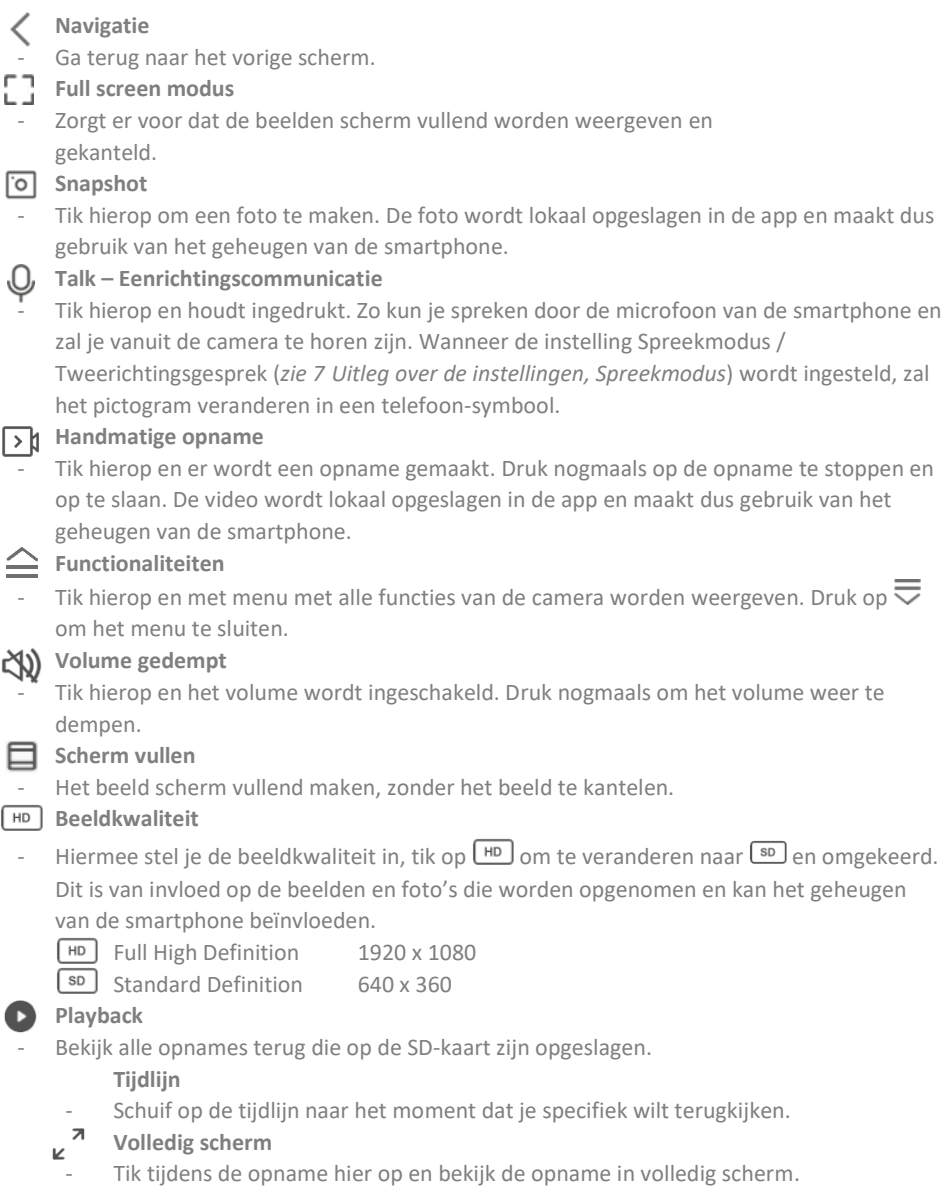

#### **Handmatige opname**

Tik hierop en er wordt een opname gemaakt. Druk nogmaals op de opname te stoppen en op te slaan. De video wordt lokaal opgeslagen in de app en maakt dus gebruik van het geheugen van de smartphone.

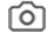

#### **Snapshot**

Tik hierop om een foto te maken. De foto wordt lokaal opgeslagen in de app en maakt dus gebruik van het geheugen van de smartphone.

#### **Tijdlijn verkleinen**

- Tik hier op om de tijdlijn te verkleinen. Tik nogmaals om de tijdlijn te vergroten.

#### 聞 **Kalender**

Selecteer hier een specifieke dag om opnames terug te kijken.

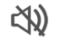

#### **Volume gedempt**

Tik hierop en het volume wordt ingeschakeld. Druk nogmaals om het volume weer te dempen.

#### **Gallerij**

Bekijk alle foto's en opnames terug die lokaal in de app zijn opgeslagen.

#### **Theme Color**

Verander het thema van de app in een Light Mode of Dark Mode.

#### **N** Privé Mode

Zet de camera in slaapstand. Druk op "Schakel de camera in" om de camera wakker te maken.

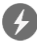

### **Anti-Flicker**

- Anti-Flicker zorgt ervoor dat de camera flikkerend licht herkent en het probeert te minimaliseren. Selecteer 50Hz, 60Hz of schakel deze functie compleet uit.

#### **Yolume Apparaat**

Pas het volume van de buitenunit aan. Keuze uit 1 t/m 10.

#### **Motion Tracking**

- Schakel in en de camera zal volgen wanneer er beweging word gedetecteerd. Het pictogram zal rood kleuren wanneer de functie is ingeschakeld.

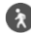

#### **Motion Detection**

- Schakel in en de camera zal opnemen en notificaties sturen wanneer er beweging word gedetecteerd. Het pictogram zal rood kleuren wanneer de functie is ingeschakeld. Verder in te stellen via de algemene instellingen.

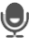

### **J** Sound Detection

- Schakel in en de camera zal opnemen en notificaties sturen wanneer er geluid word gedetecteerd. Het pictogram zal rood kleuren wanneer de functie is ingeschakeld. Verder in te stellen via de algemene instellingen.

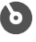

#### **Patrol**

- Schakel in en de camera zal de omgeving patrouilleren. Het pictogram zal rood kleuren wanneer de functie is ingeschakeld. Modus en schema naar wens in te stellen.

#### ((c)) Sirene

Schakel de sirene in. Druk nogmaals op de  $\Phi$  om de sirene uit te schakelen.

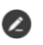

#### **Functieknoppen Management**

Bekijk alle functies en shortcuts.

#### **Meldingen**

Bekijk alle recente meldingen die de camera heeft gedetecteerd. Druk op "All" om specifieker momenten te bekijken en te filteren. Je kunt filteren op o.a. (menselijke) beweging. Daarnaast kun je alle meldingen van een specifieke dag bekijken en meldingen verwijderen.

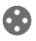

#### **60** Pan/Tilt Richting

- Gebruik deze functie om de camera handmatig te sturen. Laat de camera naar verschillende locaties in de ruimte kijken. Je kunt inzoomen door in het scherm met je vingers een vergrotende/knijpende beweging te maken.

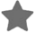

#### **Favoriete Richting**

Stel een standaard favoriete richting in. Zet de camera in een bepaalde richting en sla deze richting op als favoriet. Geef deze richting ook een specifieke naam, zoals woonkamer.

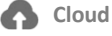

Maak optioneel gebruik van de cloud-opslag. Activeer een abonnement naar wens.

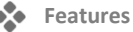

Open het menu om alle functies te bekijken, in te schakelen of uit te schakelen.

### <span id="page-31-0"></span>**7. Uitleg over de instellingen**

Druk rechtsboven in op ••• om naar de instellingen te gaan.

- **Icoon / Toestel naam**
- Verander het icoon, toestelnaam en apparaat locatie van de camera.
- **Apparaat informatie**
- Bekijk verdere informatie over het apparaat. **Druk & Activering en Automatisering**
- Bekijk hier alle gekoppelde scenes.

#### **Privé Modus**

- Zet de camera in slaapstand of schakel de slaapstand uit. **Basisfunctie-instellingen**
- Wijzig hier enkele basisfuncties.
	- **Scherm omdraaien**; draai het scherm wanneer je de camera ondersteboven hangt.
	- **Tijd Watermerk**; laat de tijd zien tijdens het live bekijken en opnemen
	- **Spreekmodus**; Wijzig de richting van een communicatiegesprek.
		- Eenrichtingscommunicatie; houd de microfoonknop ingedrukt om te spreken via de camera.
		- Tweerichtingsgesprek; communiceer via de smartphone en de camera als een telefoongesprek.
	- **Anti-Flicker;** geef aan of de camera het flikkerend licht moet herkennen en minimaliseren. Selecteer 50Hz, 60Hz of schakel deze functie compleet uit.

#### **Geluiden**

- Pas het volume van de buitenunit aan. Keuze uit 1 t/m 10.
	- **Instellingen voor detectiealarm**
- Wijzig hier de instellingen voor het detectiealarm.
	- **Beweging**
		- Schakel de Bewegingsdetectie in.
		- Stel de gevoeligheid van de bewegingsdetectie in.
		- Stel één activiteitengebied in. Alleen wanneer de camera in dit gebied beweging herkent, zal er een notificatie verschijnen.
		- Bewerk het activiteitengebied.
		- Menselijke beweging filteren; Schakel de Human Body detection in, de deurbel zal via AI ''menselijke'' bewegingen herkennen en hier een specifieke notificatie voor sturen.
	- **Beweging volgen** (*zie 6 Uitleg over de camera, Patrol*)
	- **Geluidsdetectie**
		- Schakel de Geluidsdetectie in.
		- Stel de gevoeligheid van de geluidsdetectie in.
	- **Instelling alarmtimer**
		- Stel een schema in wanneer de camera bepaalde detectie moet opnemen. Dit kan compleet worden ingesteld naar wens.
	- **Sirene activeren**
		- Zorgt er voor dat er een sirene klinkt wanneer beweging wordt gedetecteerd.

#### **Sirene aanpassing**

- Wijzig het volume (min 0% max 100%) en de duur (min. 10s max. 600s) van de sirene. **Onvif-schakelaar**
- Stel het ONVIF protocol in. Schakel in of uit en maak of kies een nieuw wachtwoord aan. ONVIF staat voor Open Network Video Interface Forum. De CI5000 voldoet aan de ONVIFnorm en dat betekent dat de camera gemakkelijker kan worden geïnstalleerd en geïntegreerd in kleine en grotere camerasystemen. Dit zijn systemen voor bewakingscamera's met een NAS-server of een NVR recorder.

#### **Opslag instellingen**

- Bekijk hier de capaciteit van de SD-kaart. Vanuit hier kun je ook de SD-kaart formatteren (leegmaken).

#### **Opname instellingen**

- Wijzig de instellingen voor het opnemen op de SD-kaart.
	- Lokale opname; Geef aan of de camera moet opnemen of niet. De opgenomen beelden worden op de SD-kaart opgeslagen.
	- Opnamemodus; Wijzig of de camera non-stop (continu) moet opnemen of bij een gebeurtenis (beweging of geluid).
	- Schema; Stel een schema op wanneer de camera bepaalde detectie moet opnemen. Dit kan compleet worden ingesteld naar wens.

#### **Cloud Storage**

- Kies en beheer een cloud abonnement per camera. Pas verder de instellingen voor de cloud functie aan.

#### **Offline melding**

- Schakel in dat de app een notificatie geeft wanneer de camera langer dan 30 minuten offline is.

#### **Veel gestelde vragen en feedback**

- Ga snel naar de FAQ of geef feedback op het product, app of andere diensten. **Apparaat delen**
- Deel de camera met een of meerdere gebruikers die ook wensen gebruik te maken van de camera en de functies. Delen kan door een bestaand ELRO Home Safe account te koppelen of door een link van de camera te delen.

#### **Toevoegen aan startscherm**

- Maak een snelkoppeling vanaf de smartphone om direct de camera te openen, zonder eerst de ELRO Home Safe te openen en de camera te activeren.

#### **Apparaat update**

- Controleer of er updates beschikbaar zijn. Wanneer deze beschikbaar zijn, kun je ze ook vanaf hier downloaden en installeren. Het is mogelijk om deze updates automatisch te laten installeren.

#### **Herstart apparaat**

- De camera zal opnieuw opstarten. **Verwijder apparaat**
- Verwijder de camera uit de app. De camera zal tevens gereset zijn. De camera zal zeggen: ''Reset is successful''.

#### <span id="page-33-0"></span>**8. Resetten**

Je kunt de camera eenvoudig resetten. Dit kan op twee manieren.

#### **Methode 1:**

Laat de camera naar boven kijken en houdt het reset knopje (*zie 3 Overzicht Camera, d Reset Knop*) ingedrukt en laat los zodra de camera zegt ''Reset is successful''.

Verwijder vervolgens de camera uit de app door in het startscherm de gekozen camera vast te houden en druk dan op ''Verwijder Apparaat''.

#### **Methode 2:**

Verwijder de camera uit de app door in het startscherm de gekozen camera vast te houden en druk dan op ''Verwijder Apparaat''. De camera zal dan zeggen: ''Reset is successful''.

### <span id="page-34-0"></span>**9. Veel gestelde vragen / FAQ**

Bekijk alle veel gestelde vragen op onze website www.elro.eu. Staat je vraag er niet tussen? Neem dan contact op met onze klantenservice via info@elro.eu.

**V**: Mijn wifi-naam wordt niet automatisch ingevuld tijdens het installeren. **A**: Zorg ervoor dat de locatievoorziening aan staat. Op deze manier wordt de wifi naam automatisch ingevuld.

**V**: Na het installeren van een nieuwe router blijft mijn camera offline. **A**: Reset de camera en installeer deze opnieuw met de gegevens van de nieuwe internetrouter.

**V**: Waarom wordt mijn SD-kaart niet herkend?

**A**: Controleer de instellingen van de camera en zorg er voor dat de camera opneemt via de SDkaart. Probeer ook de SD-kaart in de camera te steken wanneer deze actief is.

**V**: Waarom ontvang ik geen notificaties?

**A**: Zorg er voor dat alle machtigingen voor de notificaties zijn geaccepteerd en dat de app je berichten mag sturen.

**V**: Kan ik meerdere camera's toevoegen aan de app?

**A**: Ja, je kunt meerdere en verschillende camera's toevoegen aan de ELRO Home Safe App.

**V**: Kan de camera ook naar buiten kijken?

**A**: Ja, dit is deels mogelijk. Overdag zal dit geen probleem zijn, maar zodra het donker wordt en de camera schakelt naar de nachtzicht, zal er niks te herkennen zijn. De Infrarood zal weerspiegelen tegen het glas.

### <span id="page-35-0"></span>**10. Specificaties**

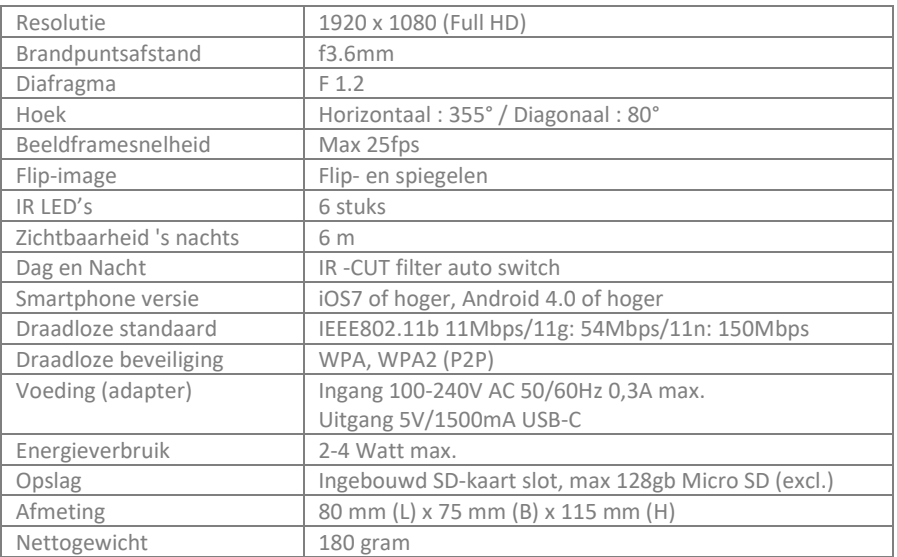

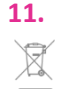

#### <span id="page-35-1"></span>**11. Symbolen**

Recycling en afvoer: Het WEEE-symbool betekent dat dit product en de batterijen gescheiden van huishoudelijk afval moeten worden afgevoerd. Als dit product het einde van zijn levensduur bereikt, breng je het naar een aangewezen afvalinzamelpunt in de buurt om een veilige afvoer of recycling te garanderen. Bescherm milieu en volksgezondheid, ga verantwoordelijk met natuurlijke hulpbronnen om!

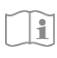

Lees de handleiding voor gebruik en bewaar hem op een veilige plek voor toekomstig gebruik en onderhoud.

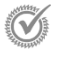

Garantie bezoe[k www.elro.eu](http://www.elro.eu/)

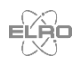

ELRO Europe | www.elro.eu Postbus 9607 - Box E800 1006 GC Amsterdam - The Netherlands

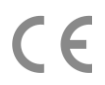

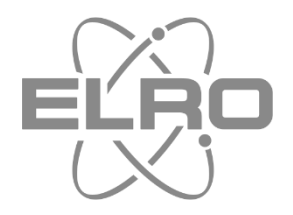

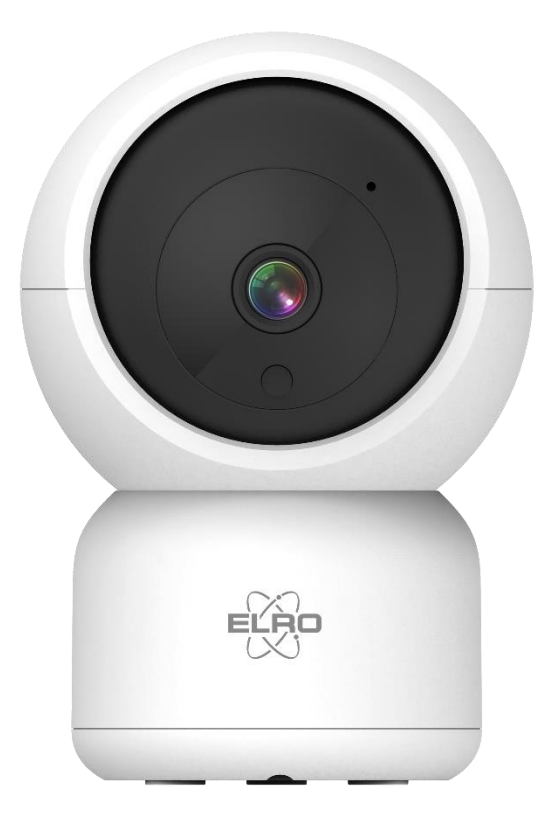

## HANDBUCH **FULL HD IP KAMERA**

CI5000 Home is not a place, it's a feeling

## Inhalt

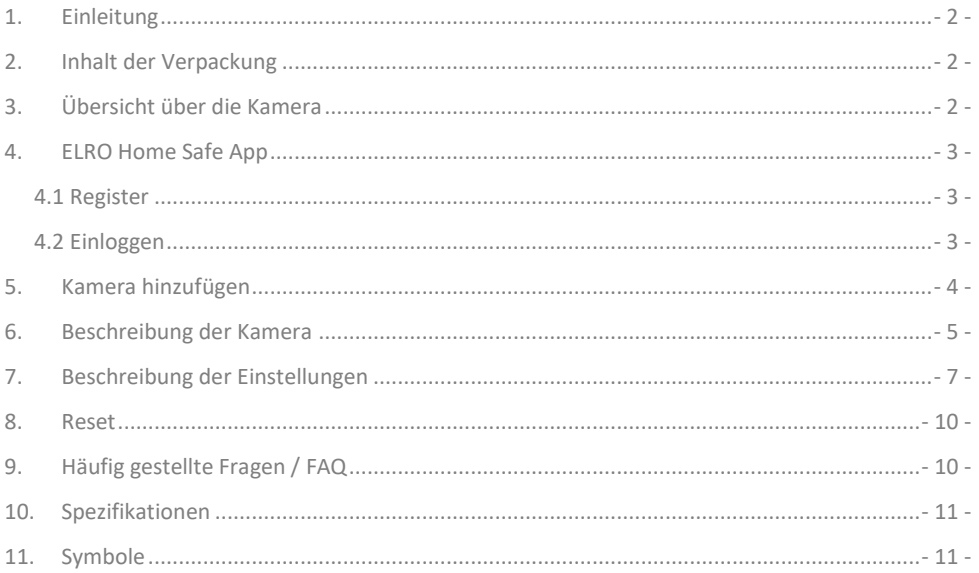

Besuchen Sie www.elro.eu, um die neueste Version dieses Handbuchs herunterzuladen.

### <span id="page-38-0"></span>**1. Einleitung**

Wir gratulieren Ihnen zum Kauf der **ELRO CI5000 Indoor Pan/Tilt Kamera**! Mit dieser Kamera können Sie alles in Ihrem Haus im Auge behalten. Die Kamera kann in der kostenlosen ELRO Home Safe App hinzugefügt werden. Mit dieser App können Sie mehrere Kameras steuern. So stellen Sie sich ein Sicherheitssystem zusammen, das alle wichtigen Dinge für Sie im Auge behält. Nehmen Sie sich Zeit, diese Anleitung sorgfältig zu lesen, bevor Sie mit der Installation beginnen.

### <span id="page-38-1"></span>**2. Inhalt der Verpackung**

- a. 1080P Full HD Pan/Tilt Kamera
- b. Montageplatte mit Schrauben und Dübeln
- c. USB-C-Stromkabel mit Adapter
- d. Handbuch

### <span id="page-38-2"></span>**3. Übersicht über die Kamera**

- a. Mikrofon
- b. Objektiv mit 6x-Infrarot-LEDs
- c. Tag/Nacht-Sensor
- d. Reset-Taste
- e. Kartensteckplatz für Micro SD-Karte
- f. Lautsprecher
- g. Anschluss für Adapter
- h. USB-C-Kabel
- i. Netzadapter

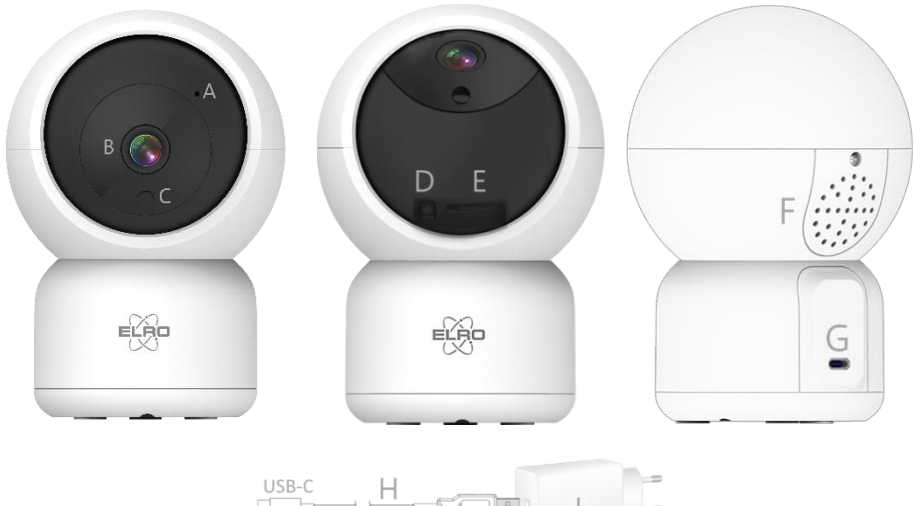

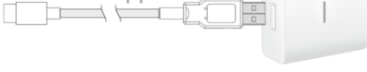

### Wenn Sie noch kein Konto haben, können Sie es kostenlos registrieren.

- a. Klicken Sie auf **"Registrieren"**.
- b. Geben Sie Ihr Land und die richtige E-Mail-Adresse ein.
- c. Markieren Sie das Feld neben der Datenschutzrichtlinie und der Nutzungsvereinbarung. Klicken Sie dann auf **"Verifizierungscode abrufen"**.
- d. Kontrollieren Sie, ob Sie eine E-Mail mit dem Verifizierungscode erhalten haben. Prüfen Sie auch auf SPAM. Wenn Sie den Code erhalten haben, geben Sie diesen Code ein.
- e. Legen Sie ein neues Passwort fest. Verwenden Sie 6-20 Zeichen aus einer Kombination von Buchstaben und Zahlen. Drücken Sie dann **"Fertig"**.
- f. Akzeptieren Sie alle Berechtigungen, um die Registrierung abzuschließen. Sobald dies geschehen ist, können Sie die ELRO Home Safe App verwenden.

#### <span id="page-39-2"></span>4.2 Einloggen

<span id="page-39-1"></span>4.1 Register

Wenn Sie bereits ein Konto haben, können Sie sich mit Ihren Daten anmelden.

- a. Klicken Sie auf **"Einloggen"**.
- b. Geben Sie Ihr Land, Ihre E-Mail-Adresse und Ihr Passwort ein.
- c. Markieren Sie das Feld neben der Datenschutzrichtlinie und der Nutzungsvereinbarung. Drücken Sie **''Anmelden''**.
- d. Jetzt sind Sie eingeloggt und können die ELRO Home Safe App nutzen.

<span id="page-39-0"></span>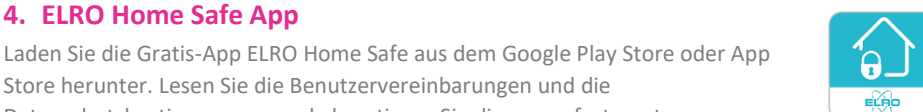

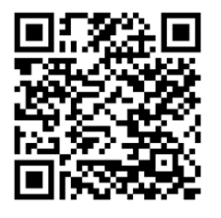

Store herunter. Lesen Sie die Benutzervereinbarungen und die

Datenschutzbestimmungen und akzeptieren Sie diese, um fortzusetzen.

**4. ELRO Home Safe App**

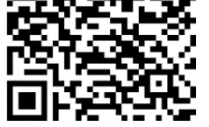

Google Play Store iOS Apple App Store

### <span id="page-40-0"></span>**5. Kamera hinzufügen**

Die Kamera kann einfach über den QR-Code hinzugefügt werden. Befolgen Sie die Schritte sorgfältig und die Kamera wird innerhalb weniger Minuten zur App hinzugefügt.

- a. Stecken Sie den Stecker auf der Rückseite der Kamera ein und schließen Sie den Adapter an. Warten Sie ein paar Sekunden, bis sich die Kamera automatisch dreht und sagt: "Welcome to use". Dann sagt die Kamera: ''Waiting to connect''
- b. Gehen Sie zur Registerkarte ''Mein Zuhause'' Drücken Sie das ''+'' rechts oben und wählen Sie ''Gerät hinzufügen''.
- c. Wählen Sie in der linken Reihe die Kategorie "Kamera" aus und drücken Sie auf "CI5000".
- d. Wenn Sie ''Waiting to connect'' hören, können Sie das Kästchen ankreuzen. Wenn das Häkchen gesetzt ist, können Sie auf die Schaltfläche "Weiter" drücken.
- e. Der WiFi-Name wird automatisch ausgefüllt Geben Sie dann das Passwort für dieses Netzwerk ein. Drücken Sie ''Weiter''.
- f. Auf dem Bildschirm des Smartphones erscheint nun ein QR-Code. Halten Sie diesen QR-Code etwa 20 cm vor die Kamera, damit die Kamera ihn lesen kann.
- g. Die Kamera sagt dann ''QR-Code Scan is Successful''. Dann sagt die Kamera ''Connecting to wifi''. Bei Erfolg sagt die Kamera Wifi is connected''. Drücken Sie anschließend ''Signalton gehört''.
- h. Die Kamera wird nun automatisch zur App hinzugefügt. Wenn das Hinzufügen erfolgreich war, zeigt die App dies an. Drücken Sie dann "Fertig".
- i. Die Kamera ist nun erfolgreich zur App hinzugefügt worden und wird sofort Live-Aufnahmen wiedergeben.

#### **Wichtig**

- Verbinden Sie sich mit dem **2.4Ghz** WiFi-Signal Ihres Routers/Modems.
- Die Kamera kann weder den AP-Modus noch den EZ-Modus oder den Kabelmodus verwenden.

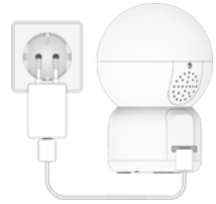

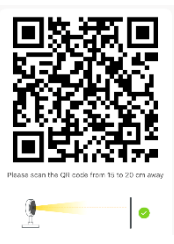

### <span id="page-41-0"></span>**6. Beschreibung der Kamera**

Beschreibung aller Menüs und Funktionalitäten der App.

- **Navigation**
- Zurück zum vorherigen Bildschirm.
- **Vollbildmodus**
	- Gewährleistet das Ausfüllen des Bildschirms und das Kippen des Filmmaterials.
- **Snapshot**
	- Tippen Sie auf diese Schaltfläche, um ein Foto aufzunehmen. Das Foto wird lokal in der App gespeichert und nutzt somit den Speicher des Smartphones.

### **Sprechen - Einseitige Kommunikation**

- Tippen Sie darauf und halten Sie es gedrückt. So können Sie über das Mikrofon des Smartphones sprechen und werden von der Kamera gehört. Wenn die Einstellung Gesprächsmodus/Zwei-Wege-Gespräch (*siehe 7 Einstellung der Grundfunktionen, Audio-Modus*) eingestellt ist, ändert sich das Symbol in ein Telefonsymbol.

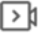

### **Manuelle Aufzeichnung**

- Tippen Sie darauf, um eine Aufnahme zu machen. Tippen Sie erneut auf , um die Aufnahme zu beenden und zu speichern. Das Video wird lokal in der App gespeichert und verwendet daher den Speicher des Smartphones.

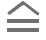

#### **Fonctionnalités**

Tippen Sie auf diese Taste und es wird ein Menü mit allen Funktionen der Kamera angezeigt. Drücken Sie  $\overline{\nabla}$  um das Menü zu schließen.

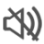

### **Lautstärke stumm**

- Tippen Sie darauf und die Lautstärke wird eingeschaltet. Drücken Sie erneut, um die Lautstärke wieder stumm zu schalten.

#### **Bildschirm ausfüllen**

- Füllen des Bildschirms ohne Kippen des Bildes.

#### **Qualität**

Legt die Bildqualität fest. Tippen Sie auf  $\left[\frac{HD}{D}\right]$  um zu  $\left[\frac{SD}{2}\right]$  zu wechseln und umgekehrt. Dies wirkt sich auf die aufgenommenen Bilder und Fotos aus und kann den Speicher des Smartphones beeinträchtigen.

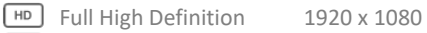

**SD** Standard Definition 640 x 360

### **Wiedergabe**

Überprüfen aller auf der SD-Karte gespeicherten Aufnahmen.

#### **Zeitleiste**

- Bewegen Sie sich auf der Zeitachse zu dem Moment, den Sie sich ansehen möchten.
- $\overline{\phantom{a}}$ **Vollbild** V
	- Tippen Sie während der Wiedergabe hier, um die Aufnahme im Vollbildmodus zu betrachten.

#### **Manuelle Aufzeichnung**

- Tippen Sie darauf, um eine Aufnahme zu machen. Tippen Sie erneut auf , um die Aufnahme zu beenden und zu speichern. Das Video wird lokal in der App gespeichert und nutzt somit den Speicher des Smartphones.

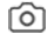

#### **Snapshot**

- Tippen Sie auf diese Schaltfläche, um ein Foto aufzunehmen. Das Foto wird lokal in der App gespeichert und nutzt somit den Speicher des Smartphones.

#### **Zeitleiste reduzieren**

- Tippen Sie hier, um die Zeitleiste zu verkleinern. Tippen Sie erneut, um die Zeitleiste zu vergrößern.

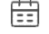

#### **Kalender**

Wählen Sie hier einen bestimmten Tag aus, um die Aufzeichnungen anzusehen.

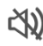

#### **Lautstärke stumm**

- Tippen Sie darauf und die Lautstärke wird eingeschaltet. Drücken Sie erneut, um die Lautstärke wieder stumm zu schalten.

#### **Galerie**

- Überprüfen Sie alle lokal in der App gespeicherten Fotos und Aufnahmen.

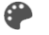

### **Theme Color**

Ändern Sie das Thema der App in einen hellen oder dunklen Modus.

#### **Privater Modus**

- Versetzen Sie die Kamera in den Schlafmodus. Drücken Sie ''Kamera einschalten'', um die Kamera aufzuwecken.

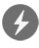

### **Anti-Flicker**

- Anti-Flicker bewirkt, dass die Kamera flimmerndes Licht erkennt und versucht, es zu minimieren. Wählen Sie 50Hz, 60Hz oder deaktivieren Sie diese Funktion vollständig.

### **Gerätelautstärke**

- Stellen Sie die Lautstärke des Außengeräts ein. Wählen Sie zwischen 1 und 10.

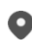

### **Bewegungsverfolgung**

- Schalten Sie die Kamera ein, und die Kamera verfolgt, wenn eine Bewegung erkannt wird. Das Symbol wird rot, wenn die Funktion aktiviert ist.

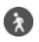

### **Bewegungserkennung**

- Nach dem Einschalten zeichnet die Kamera auf und sendet Benachrichtigungen, wenn eine Bewegung erkannt wird. Das Symbol wird rot, wenn die Funktion aktiviert ist. Weitere Einstellungen über die allgemeinen Einstellungen.

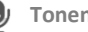

#### **Tonenkennung**

Nach dem Einschalten nimmt die Kamera auf und sendet Benachrichtigungen, wenn ein Geräusch erkannt wird. Das Symbol wird rot, wenn die Funktion aktiviert ist. Weitere Einstellungen über die allgemeinen Einstellungen.

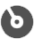

#### **Patrouillieren**

- Schalten Sie die Kamera ein, und sie wird den Bereich überwachen. Das Symbol wird rot, wenn die Funktion aktiviert ist. Modus und Zeitplan können nach Wunsch eingestellt werden.

#### ((c)) Sirene

 $S$ chalten Sie die Sirene ein. Drücken Sie die  $\Phi$  um die Sirene auszuschalten.

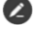

- **Button Management**
- Alle Funktionen und Tastenkombinationen anzeigen.

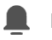

### **Mitteilungen**

- Anzeige aller zuletzt von der Kamera erkannten Benachrichtigungen. Drücken Sie auf ''Alle'', um spezifischere Momente anzuzeigen und zu filtern. Sie können u. a. nach (menschlichen) Bewegungen filtern. Darüber hinaus können Sie alle Benachrichtigungen eines bestimmten Tages anzeigen und Benachrichtigungen löschen.

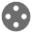

#### **60** Pan/Tilt Richtung

- Verwenden Sie diese Funktion, um die Kamera manuell zu steuern. Lassen Sie die Kamera auf verschiedene Stellen im Raum schauen. Sie können das Bild vergrößern, indem Sie mit Ihren Fingern eine Vergrößerungs-/Anheftungsbewegung auf dem Bildschirm machen.

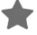

#### **Favorisierte Richtung**

- Legen Sie eine Standard-Favoritenrichtung fest. Richten Sie die Kamera in eine bestimmte Richtung aus und speichern Sie diese Richtung als Favorit. Geben Sie dieser Richtung auch einen bestimmten Namen, z. B. Wohnzimmer oder Küche.

### **Cloud**

- Nutzen Sie optional den Cloud-Speicher. Aktivieren Sie ein Abonnement Ihrer Wahl.

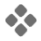

#### **Eigenschaften**

- Öffnen Sie das Menü, um alle Funktionen anzuzeigen, zu aktivieren oder zu deaktivieren.

### <span id="page-43-0"></span>**7. Beschreibung der Einstellungen**

Drücken Sie oben rechts auf \*\*\* um auf die Einstellungen zuzugreifen.

- **Icon / Gerätename**
- Ändern des Kamerasymbols, des Gerätenamens und des Gerätestandorts. **Information des Geräts**
- Weitere Informationen zum Gerät anzeigen.
	- **Druck & Aktivierung und Automatisierung**
- Sehen Sie hier alle verlinkten Szenen.
	- **Inaktiviert**
- Versetzen Sie die Kamera in den Ruhemodus oder deaktivieren Sie den Ruhemodus. **Einstellung der Grundfunktionen**
- Ändern Sie hier einige grundlegende Funktionen.
	- **Bild-Flip**; Drehen Sie den Bildschirm, wenn Sie die Kamera umgedreht aufhängen.
	- **Zeit-Wasserzeichen**; zeigt die Zeit während der Liveansicht und der Aufzeichnung an.
- **Audio-Modus**; Ändern Sie die Richtung eines Kommunikationsgesprächs.
	- Einweg-Audio; halten Sie die Mikrofontaste gedrückt, um durch die Kamera zu sprechen.
	- Zwei-Wege-Audio; Kommunikation über Smartphone und Kamera wie bei einem Telefonat.
- **Anti-Flicker**; legen Sie fest, ob die Kamera flimmerndes Licht erkennen und minimieren soll. Wählen Sie 50Hz, 60Hz oder deaktivieren Sie diese Funktion vollständig

#### **Töne**

- Stellen Sie die Lautstärke des Außengeräts ein. Wählen Sie zwischen 1 und 10. **Einstellung des Erkennungsalarms**
- Ändern Sie hier die Einstellungen für den Erkennungsalarm.
	- **Bewegung**
		- Bewegungserkennung einschalten.
		- Einstellen der Empfindlichkeit der Bewegungserkennung.
		- Legen Sie einen Aktivitätsbereich fest. Nur wenn die Kamera eine Bewegung in diesem Bereich erkennt, wird eine Benachrichtigung angezeigt.
		- Bearbeiten Sie den Aktivitätsbereich.
		- Menschliche Bewegungen filtern; Aktivieren Sie die Erkennung menschlicher Körper, damit die Kamera "menschliche" Bewegungen über die KI erkennt und eine spezielle Benachrichtigung dafür sendet.
	- **Bewegungsverfolgung** (*siehe 6 Beschreibung der Kamera, Patrouillieren*)
	- **Tonerkennung**
		- Tonerkennung einschalten.
		- Einstellen der Empfindlichkeit der Tonerkennung.
	- **Zeitplan**
		- Legen Sie einen Zeitplan fest, wann die Kamera bestimmte Erkennungen aufzeichnen soll. Dies kann ganz nach Wunsch eingestellt werden.
	- **Sirene auslösen**
		- Erzeugt einen Sirenenton, wenn eine Bewegung erkannt wird.

#### **Anpassung Sirene**

- Ändern Sie die Lautstärke (min 0% - max 100%) und die Dauer (min 10 sec - max 600 sec) der Sirene.

#### **Onvif-Schalter**

- Stellen Sie das ONVIF-Protokoll ein. Aktivieren oder deaktivieren Sie es und erstellen oder wählen Sie ein neues Passwort. ONVIF steht für Open Network Video Interface Forum. Die CI5000 entspricht dem ONVIF-Standard, was bedeutet, dass die Kamera einfacher installiert und in kleine und größere Kamerasysteme integriert werden kann. Dabei handelt es sich um Überwachungskamerasysteme mit einem NAS-Server oder einem NVR-

Recorder. Der ONVIF-Standard ist ein globaler Standard für das Zusammenspiel von Videoprodukten über ein Netzwerk.

#### **Die Einstellung der Spreicherkarte**

- Hier wird die Kapazität der SD-Karte angezeigt. Von hier aus können Sie die SD-Karte auch formatieren (leeren).

#### **Recording settings**

- Ändern Sie die Einstellungen für die Aufzeichnung auf der SD-Karte.
	- SD-Karten-Aufnahmeschalter; Legen Sie fest, ob die Kamera aufzeichnen soll oder nicht. Die aufgenommenen Bilder werden auf der SD-Karte gespeichert.
	- Aufnahmemodus; Ändern Sie, ob die Kamera nonstop (kontinuierlich) oder bei einem Ereignis (Bewegung oder Ton) aufzeichnen soll.
	- Zeitplan; Legen Sie einen Zeitplan fest, wann die Kamera bestimmte Erkennungen aufzeichnen soll. Dies kann ganz nach Wunsch eingestellt werden.

#### **Cloud Storage**

- Wählen und verwalten Sie ein Cloud-Abonnement pro Kamera. Passen Sie die Einstellungen für die Cloud-Funktion weiter an.

#### **Offline-Meldung**

- Aktivieren Sie die App, um zu benachrichtigen, wenn die Kamera für mehr als 30 Minuten offline ist.

#### **FAQ und Rückmeldung**

- Schnelles Aufrufen der FAQ oder Abgabe von Feedback zum Produkt, zur App oder zu anderen Dienstleistungen.

#### **Gerät teilen**

- Teilen Sie die Kamera mit einem oder mehreren Benutzern, die die Kamera und ihre Funktionen ebenfalls nutzen möchten. Die Freigabe kann durch die Verknüpfung eines bestehenden ELRO Home Safe Kontos oder durch die Freigabe eines Links von der Kamera erfolgen.

#### **Zum Startbildschirm hinzufügen**

- Erstellen Sie eine Verknüpfung auf dem Smartphone, um die Kamera direkt zu öffnen, ohne zuerst den ELRO Home Safe zu öffnen und die Kamera zu aktivieren. **Ausrüstungs-Upgrade**
- Prüfen Sie, ob Aktualisierungen verfügbar sind. Wenn sie verfügbar sind, können Sie sie auch hier herunterladen und installieren. Es ist möglich, diese Updates automatisch installieren zu lassen.

#### **Gerät neustarten**

- Die Kamera wird neu gestartet. **Das Gerät entfernen**
- Löschen Sie die Kamera aus der App. Die Kamera wird ebenfalls zurückgesetzt. Die Kamera sagt: ''Reset is successful''.

#### <span id="page-46-0"></span>**8. Reset**

Sie können die Kamera ganz einfach zurücksetzen. Dies kann auf zwei Arten geschehen.

#### **Methode 1:**

Halten Sie die Kamera nach oben und drücken Sie die Reset-Taste (*siehe 3 Übersicht über die Kamera, d Reset-Taste*) und lassen Sie sie los, sobald die Kamera sagt ''Reset is successful''. Löschen Sie dann die Kamera aus der App, indem Sie die ausgewählte Kamera auf dem Startbildschirm gedrückt halten und dann auf "Gerät löschen" drücken.

#### **Methode 2:**

Entfernen Sie die Kamera aus der App, indem Sie die ausgewählte Kamera auf dem Startbildschirm gedrückt halten und dann auf "Gerät entfernen" drücken. Die Kamera sagt dann: ''Reset is successful''.

### <span id="page-46-1"></span>**9. Häufig gestellte Fragen / FAQ**

Alle häufig gestellten Fragen finden Sie auf unserer Website www.elro.eu. Ist Ihre Frage nicht dabei? Dann kontaktieren Sie unseren Kundendienst unter info@elro.eu.

**F**: Mein Wi-Fi-Name wird bei der Installation nicht automatisch eingetragen. **A**: Stellen Sie sicher, dass die Standortfunktion aktiviert ist. Auf diese Weise wird der WiFi-Name automatisch ausgefüllt.

**F**: Nach der Installation eines neuen Routers bleibt meine Kamera offline. **A**: Zurücksetzen und Neuinstallation der Kamera mit den Daten des neuen Internet-Routers.

**F**: Warum wird meine SD-Karte nicht erkannt?

**A**: Überprüfen Sie die Einstellungen der Kamera und stellen Sie sicher, dass die Kamera über die SD-Karte aufzeichnet. Versuchen Sie auch, die SD-Karte einzulegen, wenn die Kamera aktiv ist.

**F**: Warum erhalte ich keine Benachrichtigungen?

**A**: Vergewissern Sie sich, dass alle Berechtigungen für Benachrichtigungen akzeptiert werden und dass die App Ihnen Nachrichten senden darf.

**F**: Kann ich der App mehrere Kameras hinzufügen?

**A**: Ja, Sie können mehrere und unterschiedliche Kameras zur ELRO Home Safe App hinzufügen.

**F**: Kann die Kamera auch nach draußen schauen?

**A**: Ja, das ist teilweise möglich. Tagsüber ist das kein Problem, aber sobald es dunkel wird und die Kamera auf Nachtsicht umschaltet, wird nichts mehr zu erkennen sein. Das Infrarot wird auf dem Glas reflektiert.

### <span id="page-47-0"></span>**10. Spezifikationen**

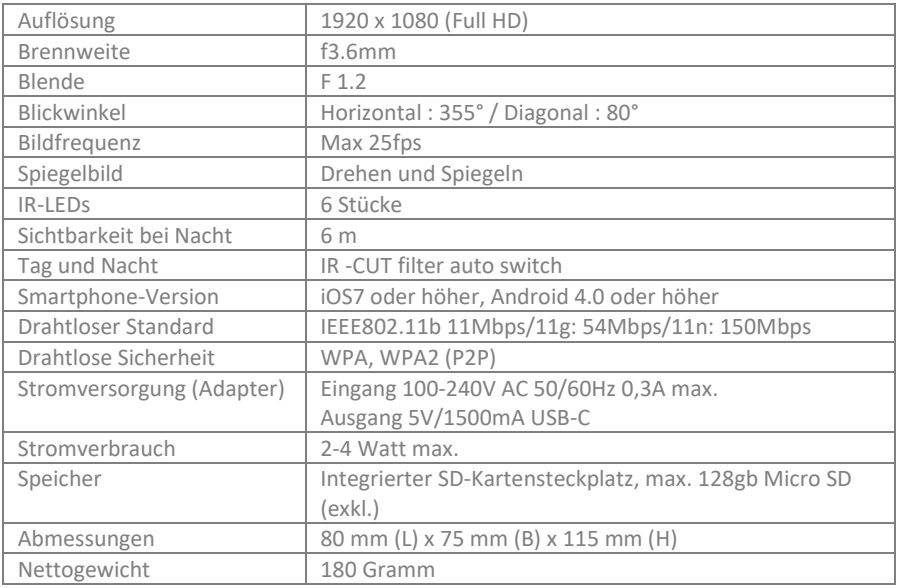

### <span id="page-47-1"></span>**11. Symbole**

Recycling und Entsorgung: Das WEEE-Symbol bedeutet, dass dieses Produkt und die Batterien getrennt vom Hausmüll entsorgt werden müssen. Wenn dieses Produkt das Ende seiner Lebensdauer erreicht hat, bringen Sie es zu einer ausgewiesenen Sammelstelle in Ihrer Nähe, um eine sichere Entsorgung oder ein Recycling zu gewährleisten. Schutz der Umwelt und der öffentlichen Gesundheit, verantwortungsvoller Umgang mit natürlichen Ressourcen!

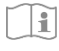

Lesen Sie das Handbuch vor der Benutzung und bewahren Sie es für die zukünftige Benutzung und Wartung auf.

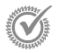

Garantierter Besuch www.elro.eu

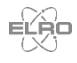

ELRO Europe | www.elro.eu Postfach 9607 - Box E800 1006 GC Amsterdam - The Netherlands

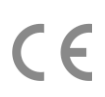